# Kan ik e-books lenen via de bibliotheek?

Jazeker. Iedereen die lid is van een openbare bibliotheek, kan kiezen uit het totale landelijke aanbod. Er zijn ruim 33.000 e-books beschikbaar, daarnaast zijn er meer dan 5.000 luisterboeken. Het aanbod wisselt constant; er komen nieuwe bij, andere titels verdwijnen weer. Zie: <http://www.onlinebibliotheek.nl/ebooks>

# Gelden voor het lenen van e-books dezelfde voorwaarden als voor gewone boeken?

Nee, er zijn verschillen. Er kunnen maximaal tien e-books per keer geleend worden. De uitleentermijn duurt altijd **drie weken**. Korter kan niet, ook niet als het boek al uitgelezen is. Verlengen van de uitleentermijn kan ook niet, het boek is na die drie weken automatisch niet meer beschikbaar. Wel kan het boek opnieuw gedownload worden als het nog niet is uitgelezen.

### Waarop kan ik e-books lezen?

- Op de smartphone, of op de tablet. (Wel eerst de bibliotheek-app downloaden, zie de voorbeeldschermen 46 t/m 50).

- Op de pc of de laptop. Hiervoor is nodig dat het programma Adobe Digital Editions is geïnstalleerd.

- En natuurlijk op de e-reader. Ook hiervoor moet eerst het Adobe-programma op de computer worden geïnstalleerd.

(*Let op: e-readers van het merk Kindle zijn niet geschikt voor het downloaden/lezen van e-books via de onlinebibliotheek. De e-readers van Sony worden sinds 2014 niet meer geproduceerd en vereisen eigen software: Sony Reader for PC.*)

# Hoe kan ik e-books lenen?

- 1. Maak een account aan. Hiervoor is nodig:
- een geldig lidmaatschap van een openbare bibliotheek,
- het nummer van het bibliotheekpasje,
- het wachtwoord dat bij het bibliotheekpasje hoort, *(Hiermee kan ingelogd worden op de website van de bibliotheek. Vraag evt. of de bibliotheek het wachtwoord wil resetten als dat niet -meer- bekend is.)*
- een e-mailadres.

### 2. Ga naar<https://www.onlinebibliotheek.nl/e-books>

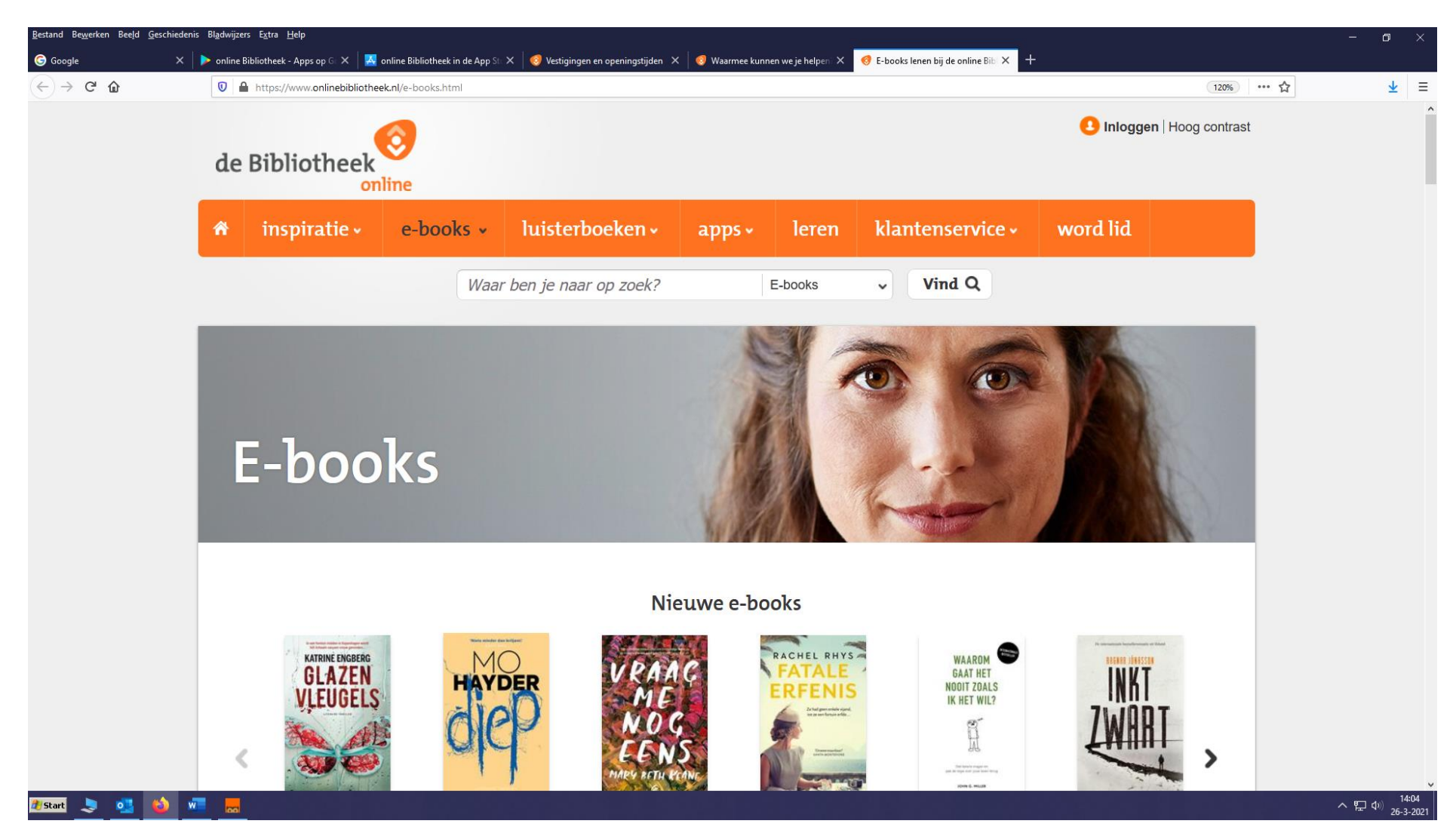

3. Klik op: Inloggen, rechtsboven in het scherm.

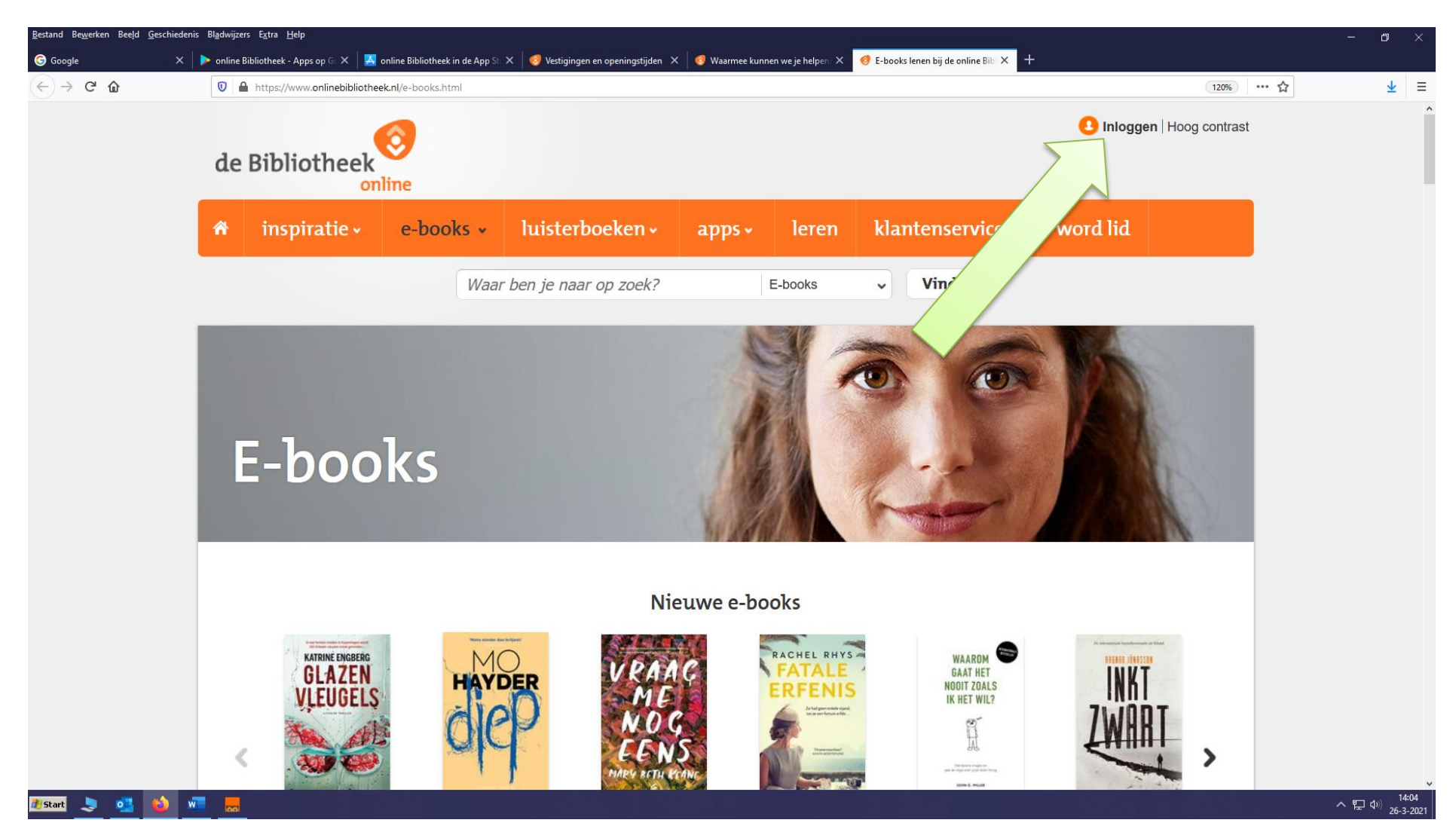

# 4. Het inlogscherm verschijnt.

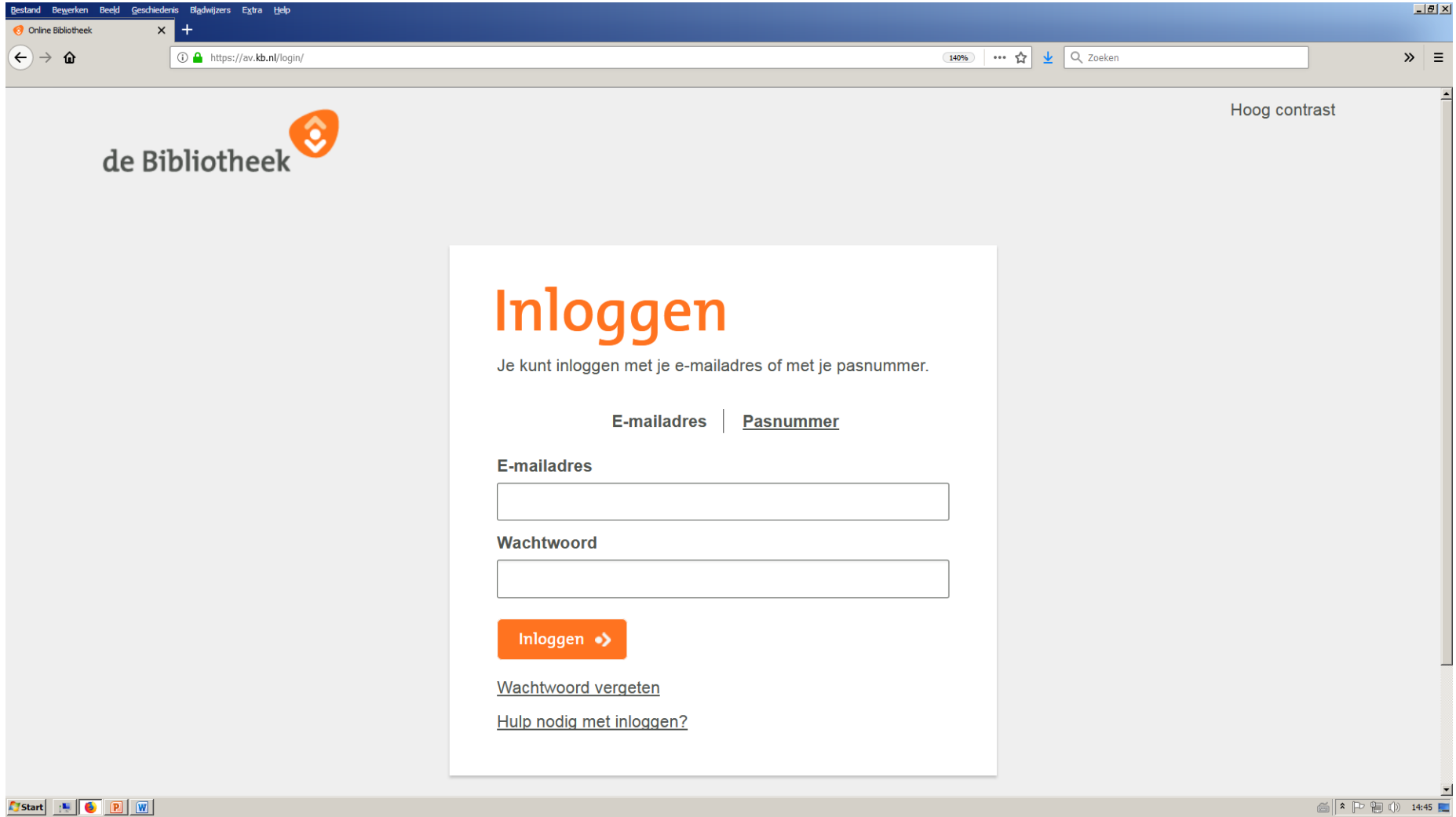

### 5. Klik op: Pasnummer.

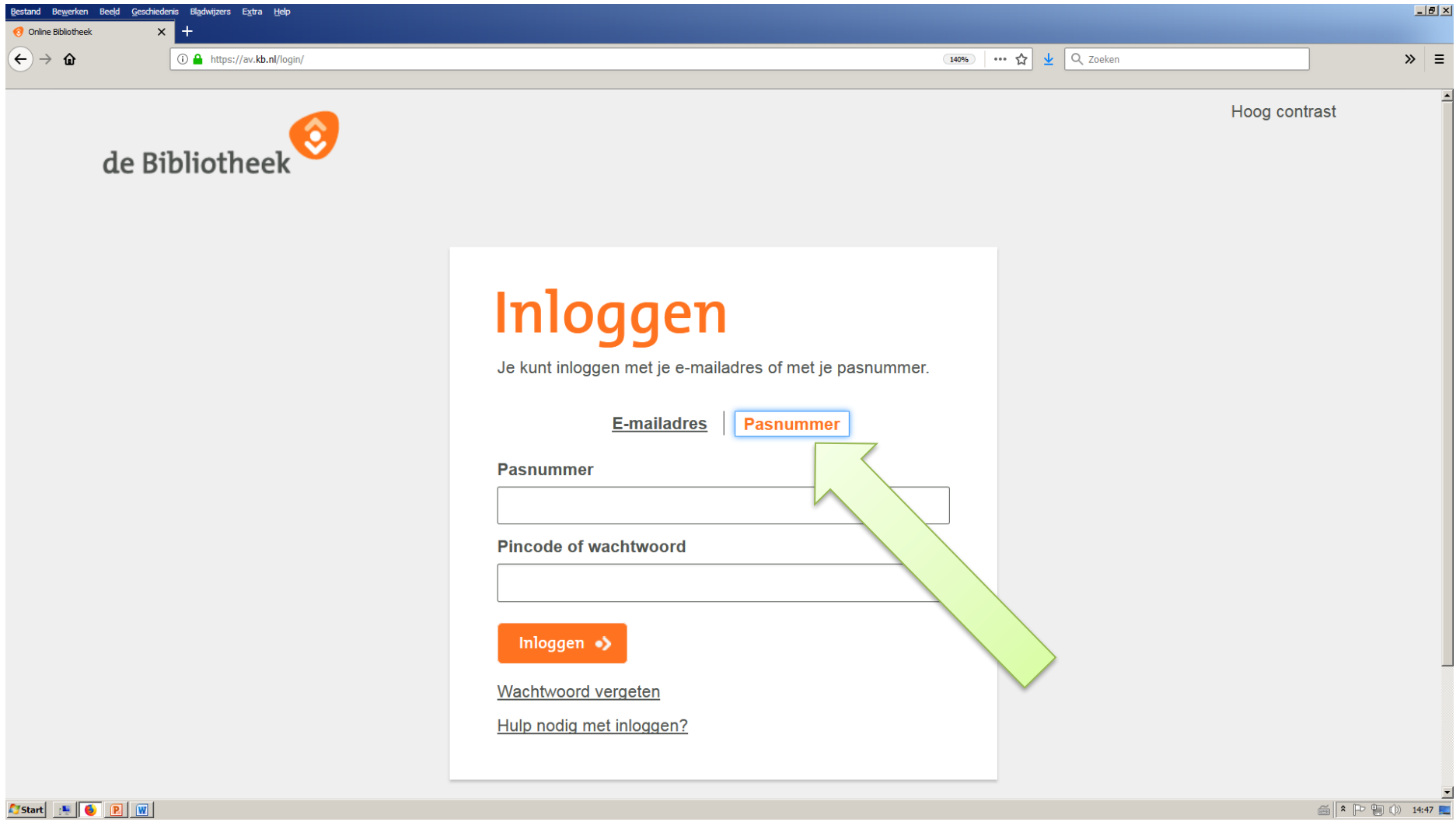

6. Vul het pasnummer en het wachtwoord in, klik daarna op: Inloggen.

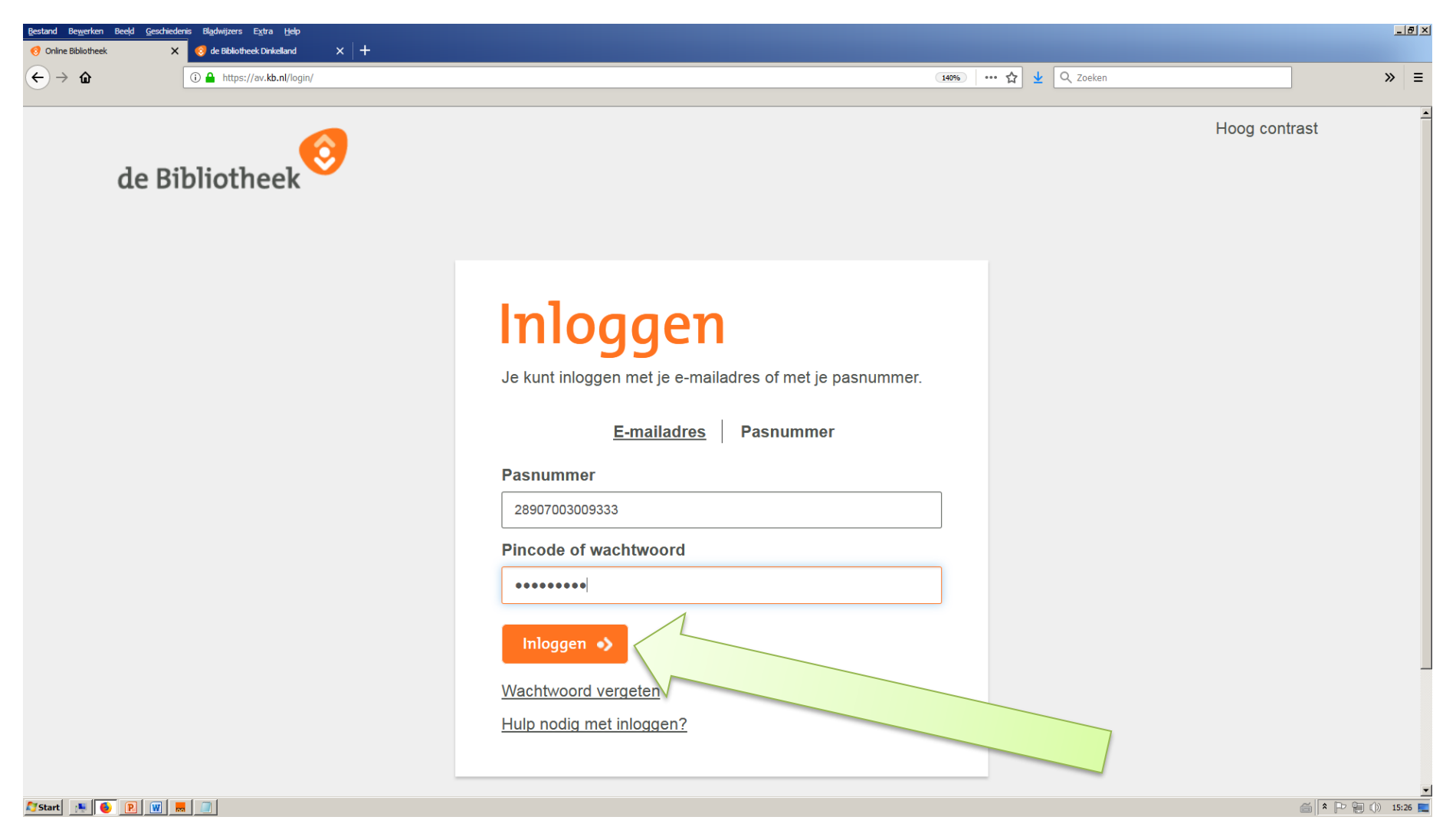

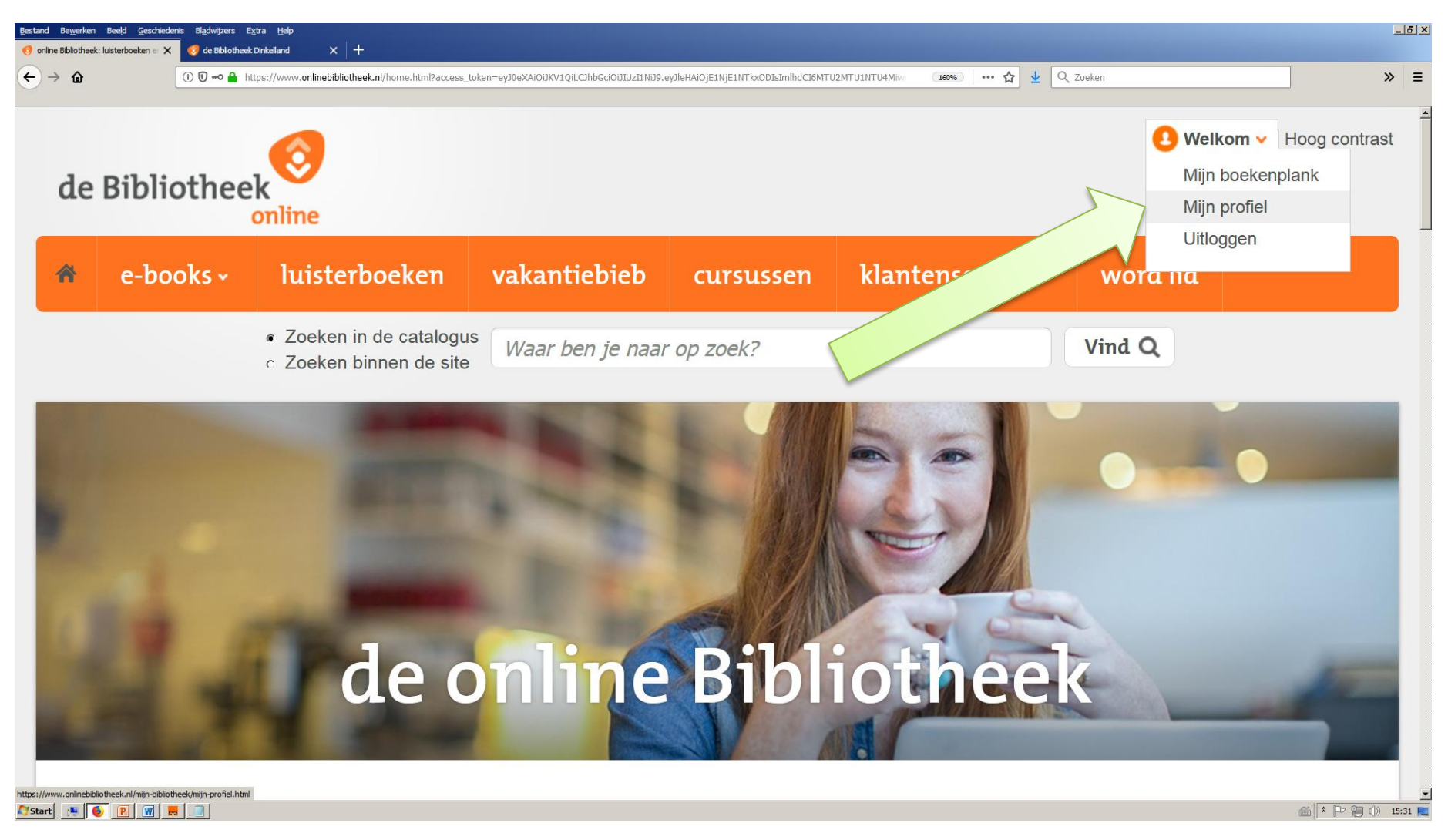

7. Klik rechtsboven in het nieuwe scherm op: Welkom en daarna in het nieuwe uitrolschermpje op: Mijn profiel.

8. Klik in het scherm Mijn profiel op: E-books lenen? Registreer je!

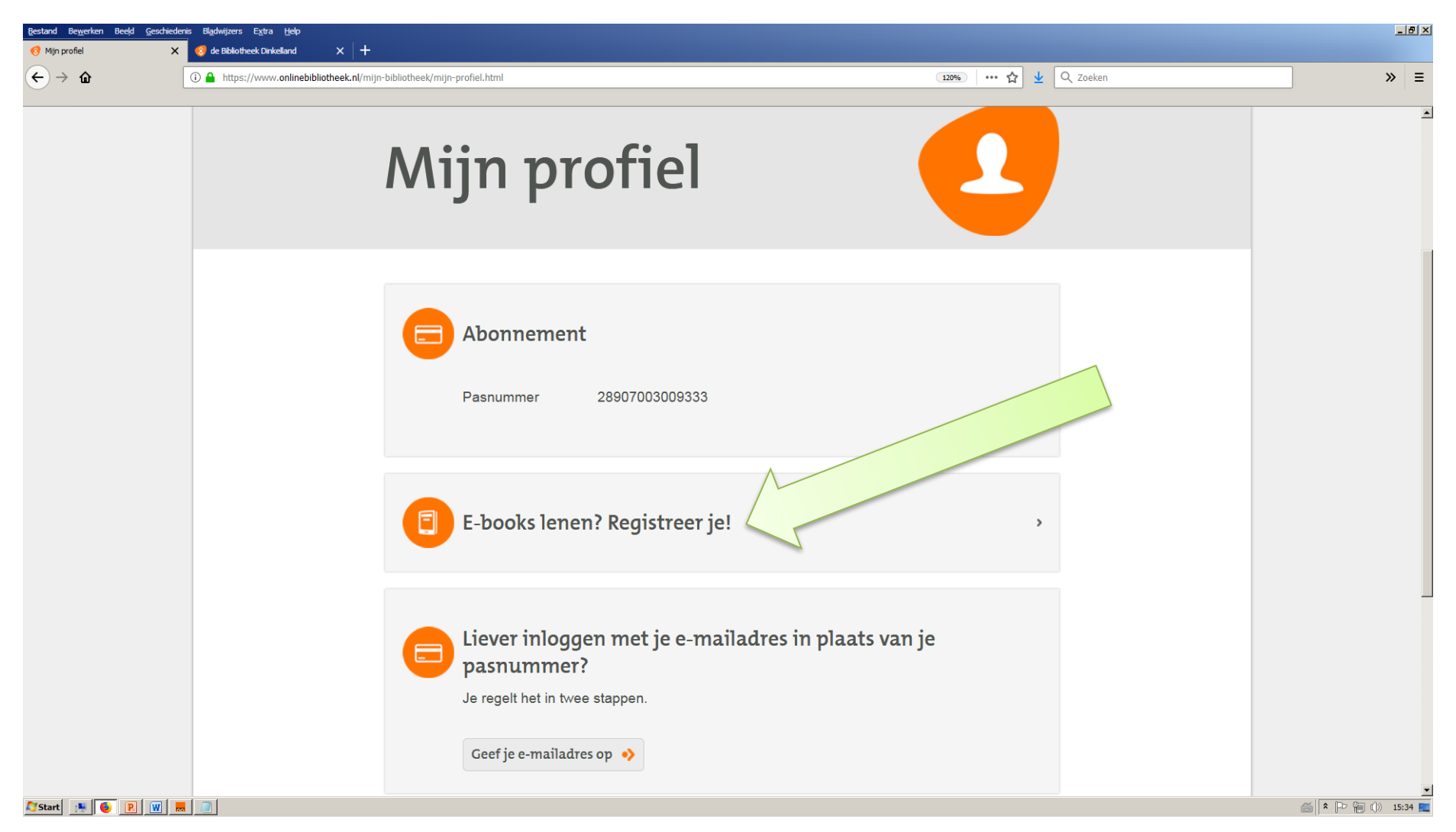

9. Er verschijnt een tekst: We hebben alleen nog een paar gegevens van je nodig. Klik op de knop: Registreer.

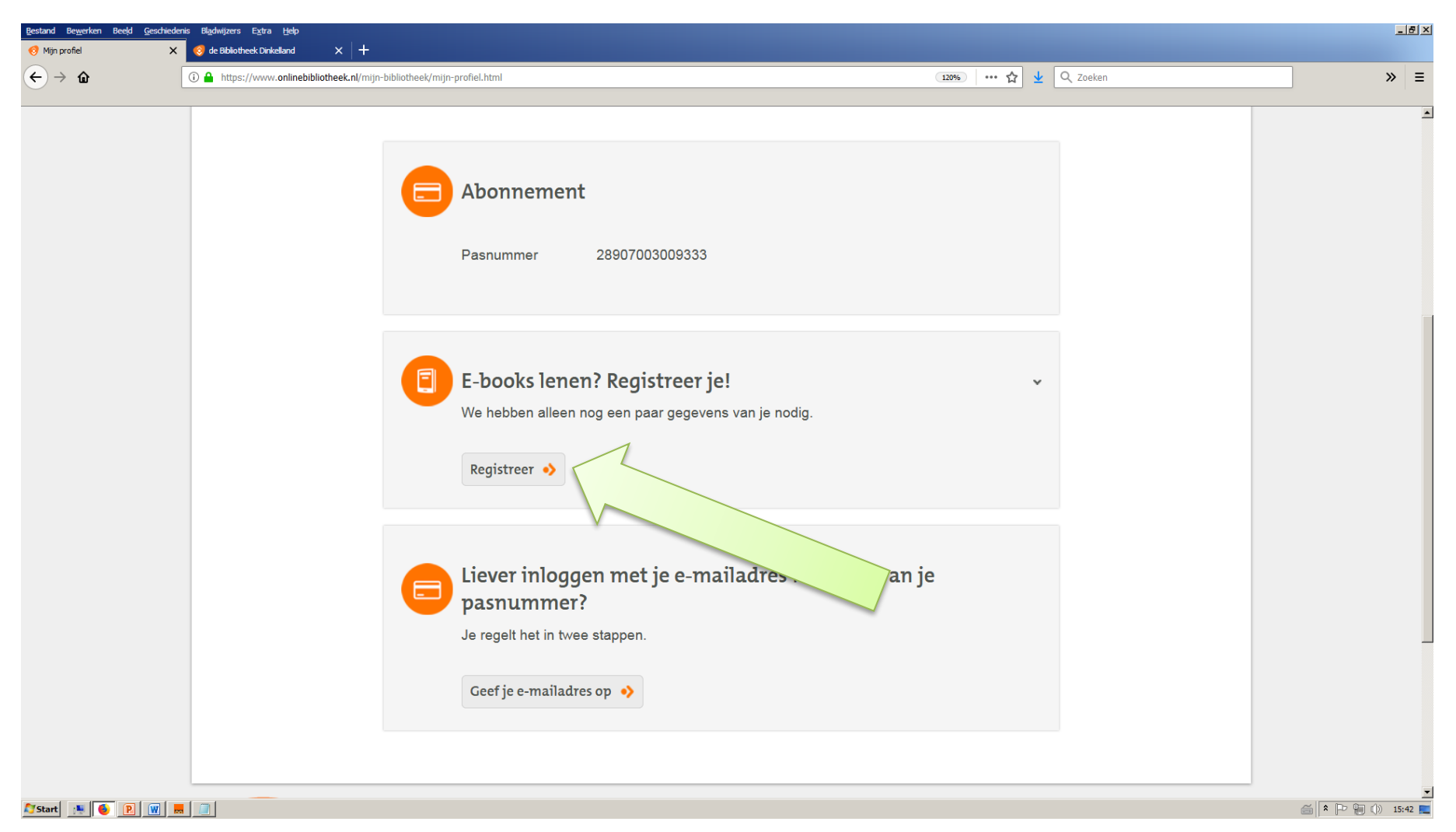

# 10. Vul in het nieuwe scherm het e-mailadres in. Klik daarna op: Verstuur.

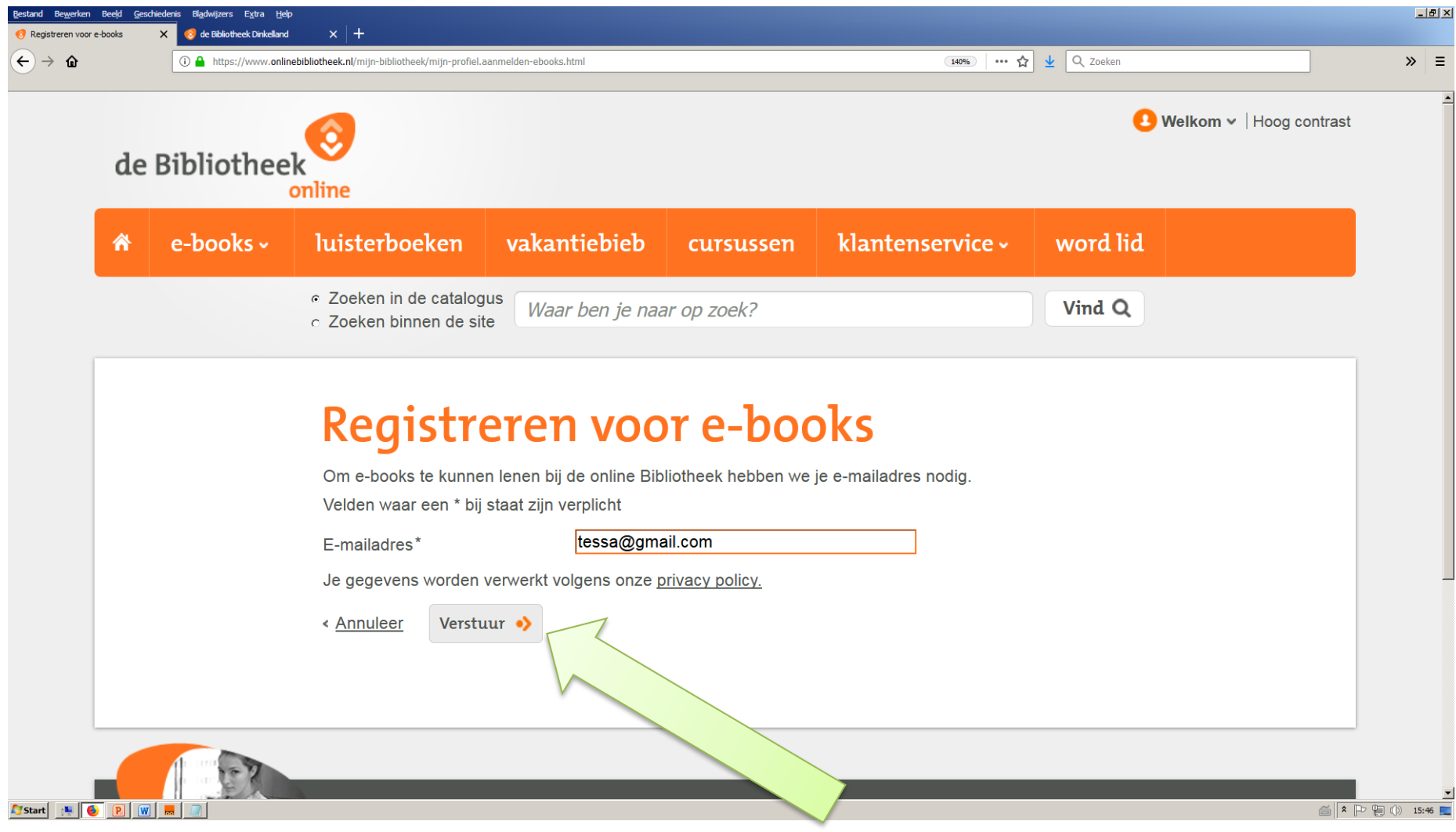

11. Er wordt nu een bevestiging naar het opgegeven e-mailadres gestuurd. Ga naar de mailbox om de link aan te klikken.

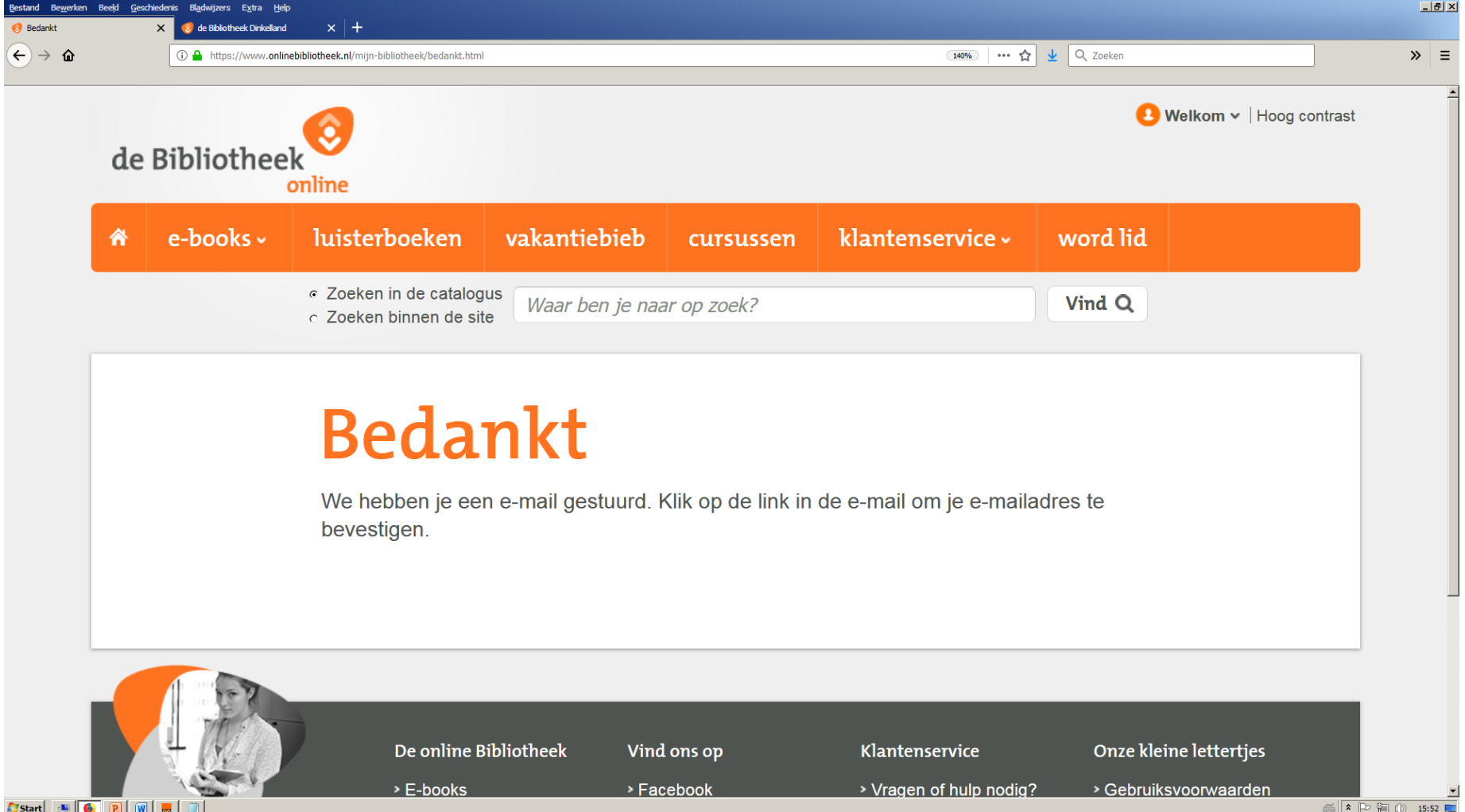

#### 12. Klik op de link in de mailbox: Bevestig je e-mailadres.

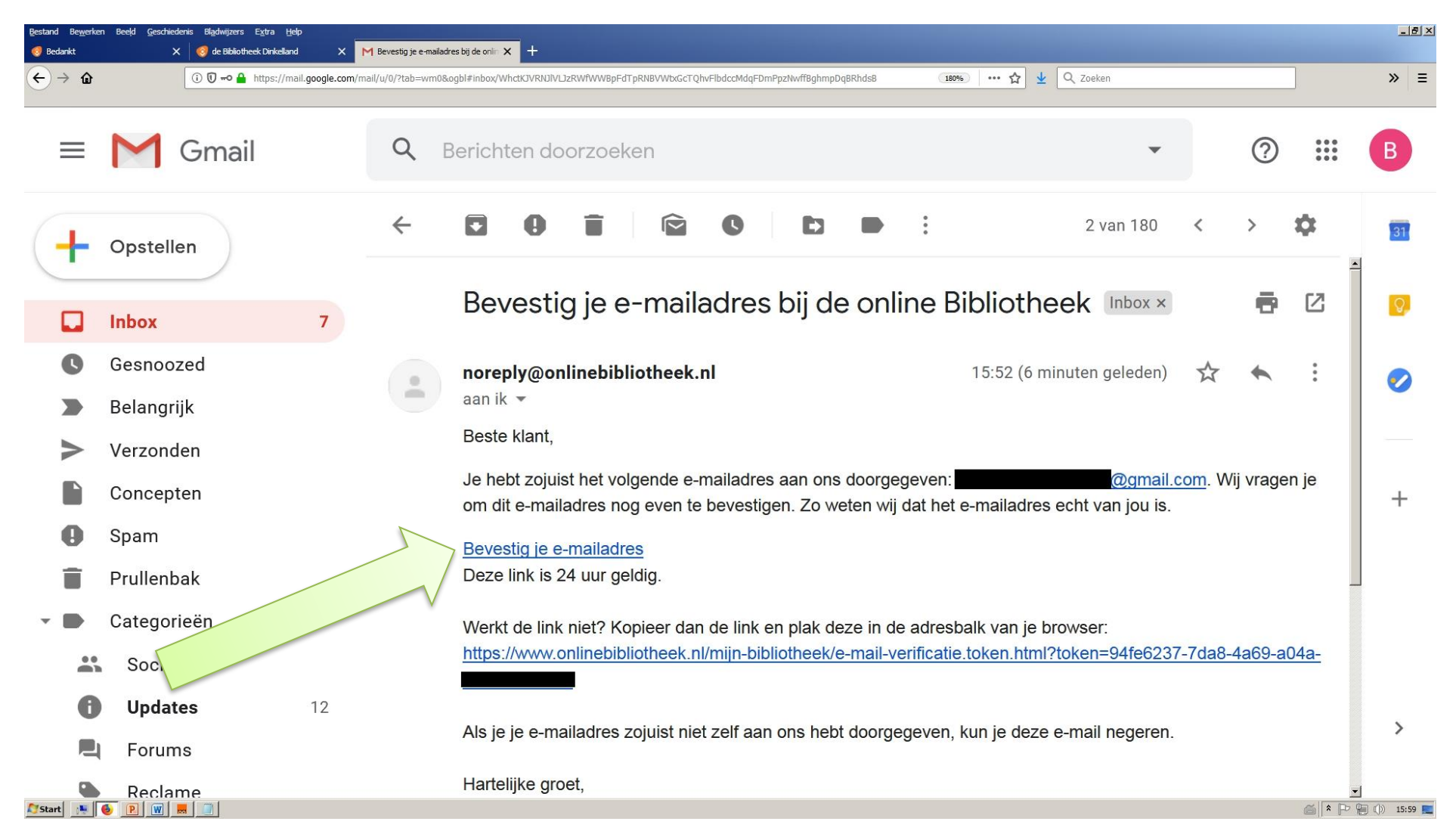

13. Er wordt een nieuw scherm geopend: Registreren voor e-books. Vul hier de gegevens in. Accepteer de gebruiksvoorwaarden. Klik desgewenst op het willen ontvangen van de nieuwsbrief (is niet verplicht). Klik ten slotte op: Verstuur.

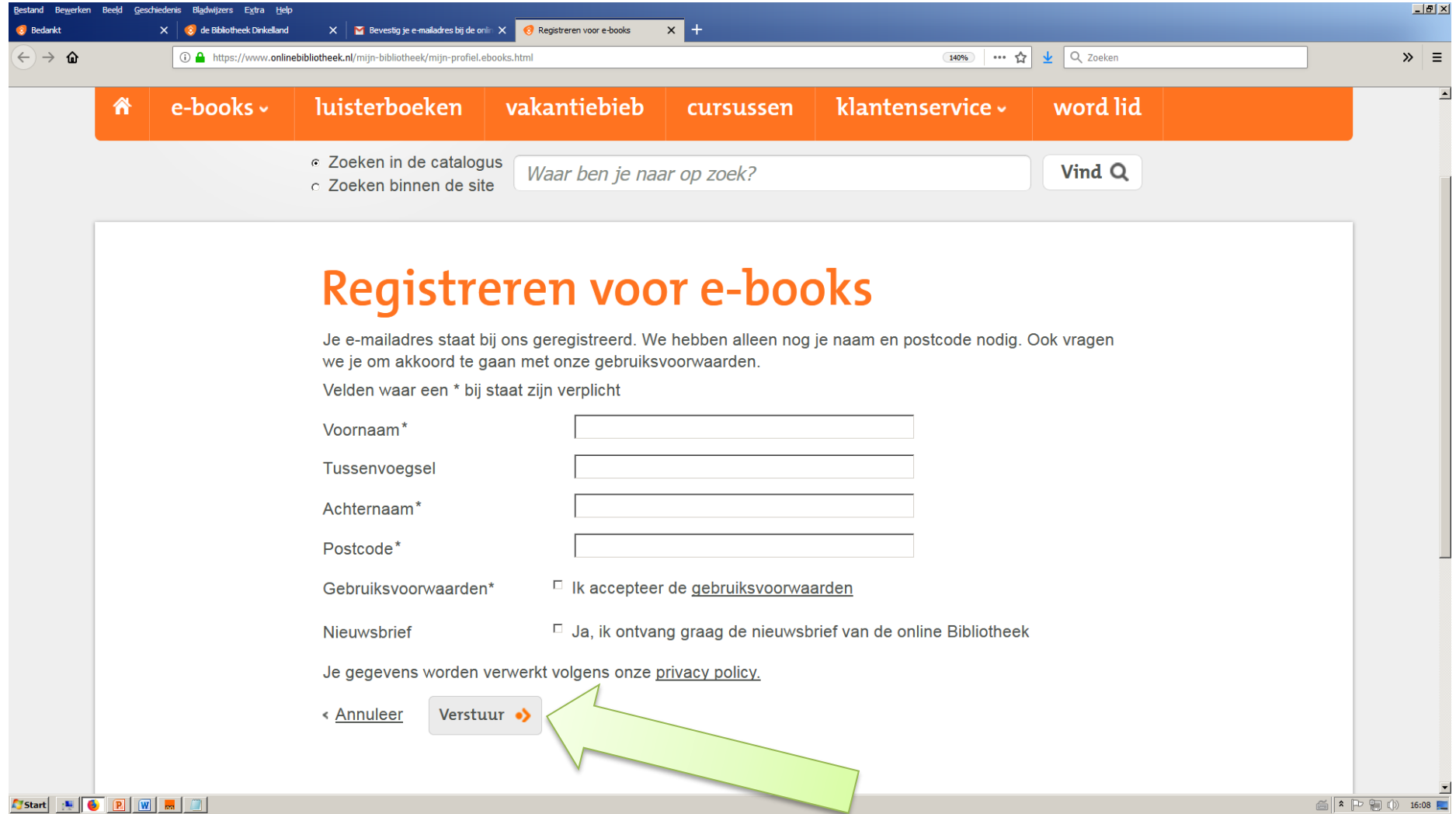

14. Gelukt! De aanmelding is succesvol afgerond. We gaan nu kijken hoe we e-books kunnen downloaden. Klik op: Bekijk ons aanbod, om naar de beschikbare titels te gaan.

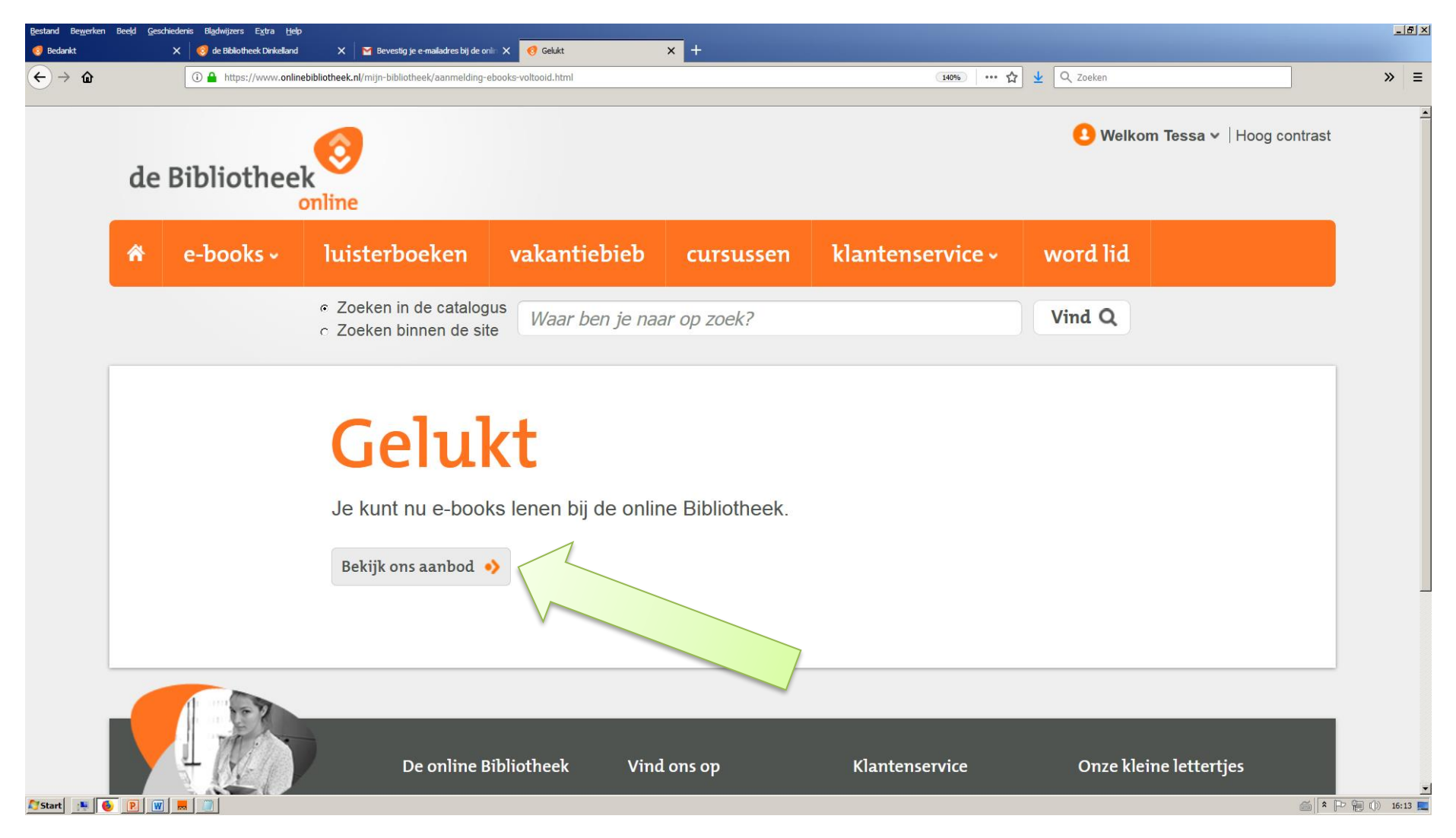

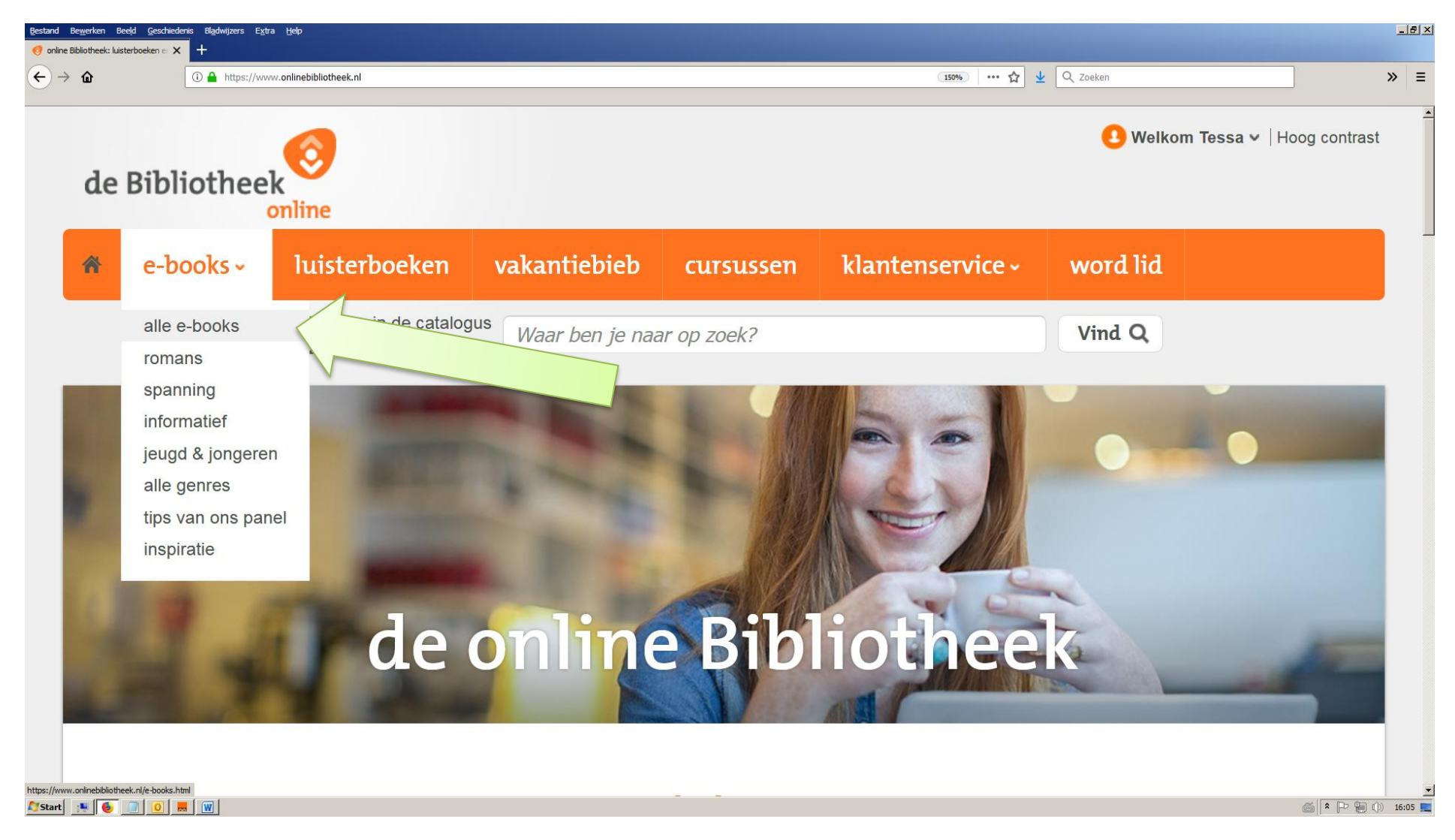

15. In het beginscherm kan bij het tabblad e-books al gekozen worden voor een bepaalde rubriek of voor alle beschikbare e-books.

16. We zoeken als voorbeeld naar: Erik of het klein insectenboek van Godfried Bomans. Dat boek wordt wel aangeboden, maar alleen voor de tablet/smartphone of de pc/laptop, niet voor de e-reader. In dit voorbeeld willen we een boek op de e-reader gaan zetten.

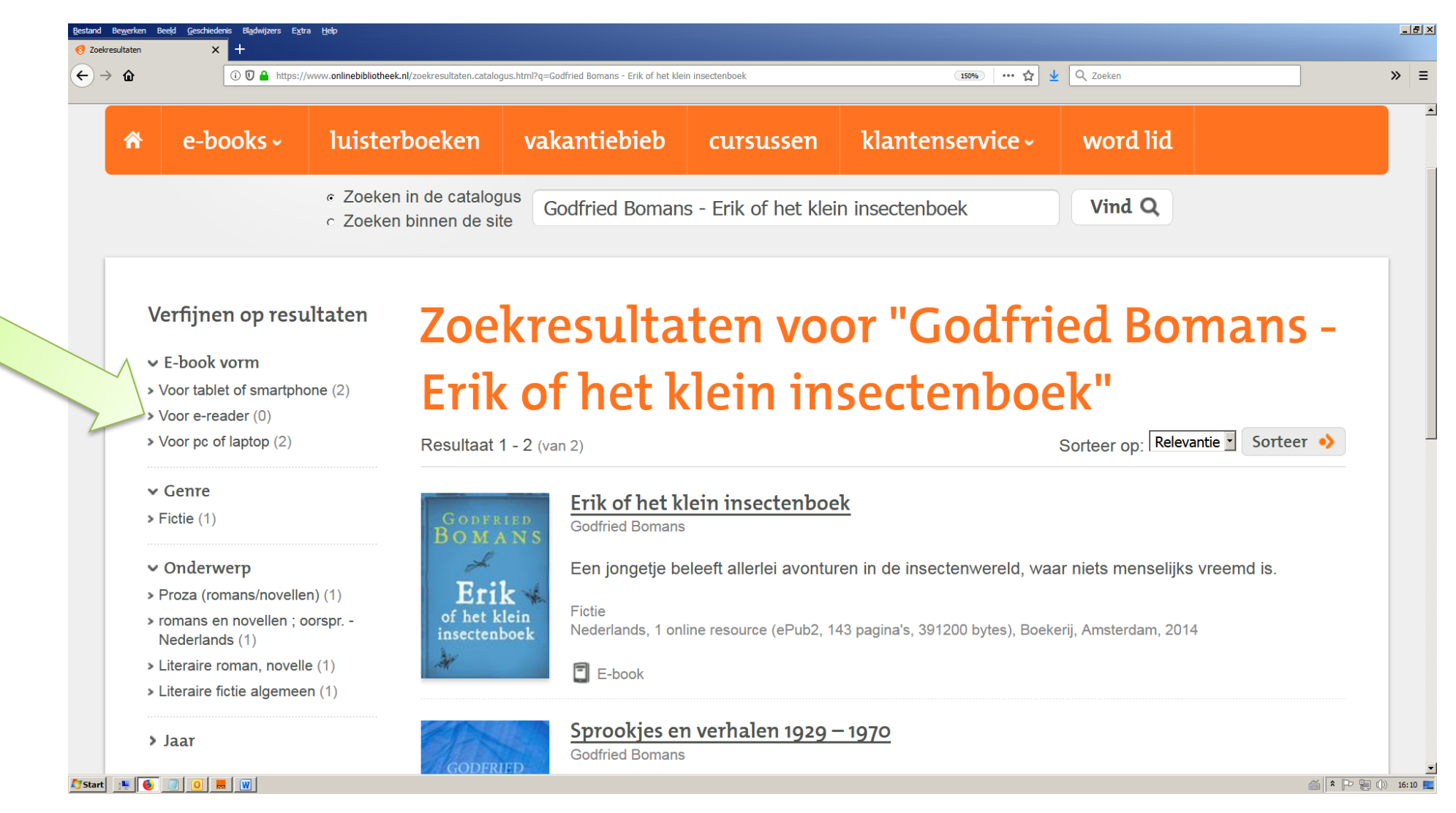

17. Daarom zoeken we nu naar: De kroongetuige van Maarten 't Hart. Dit boek is wel in alle drie formaten beschikbaar. Door op het boek of op de titel te klikken, komen we in het volgende scherm.

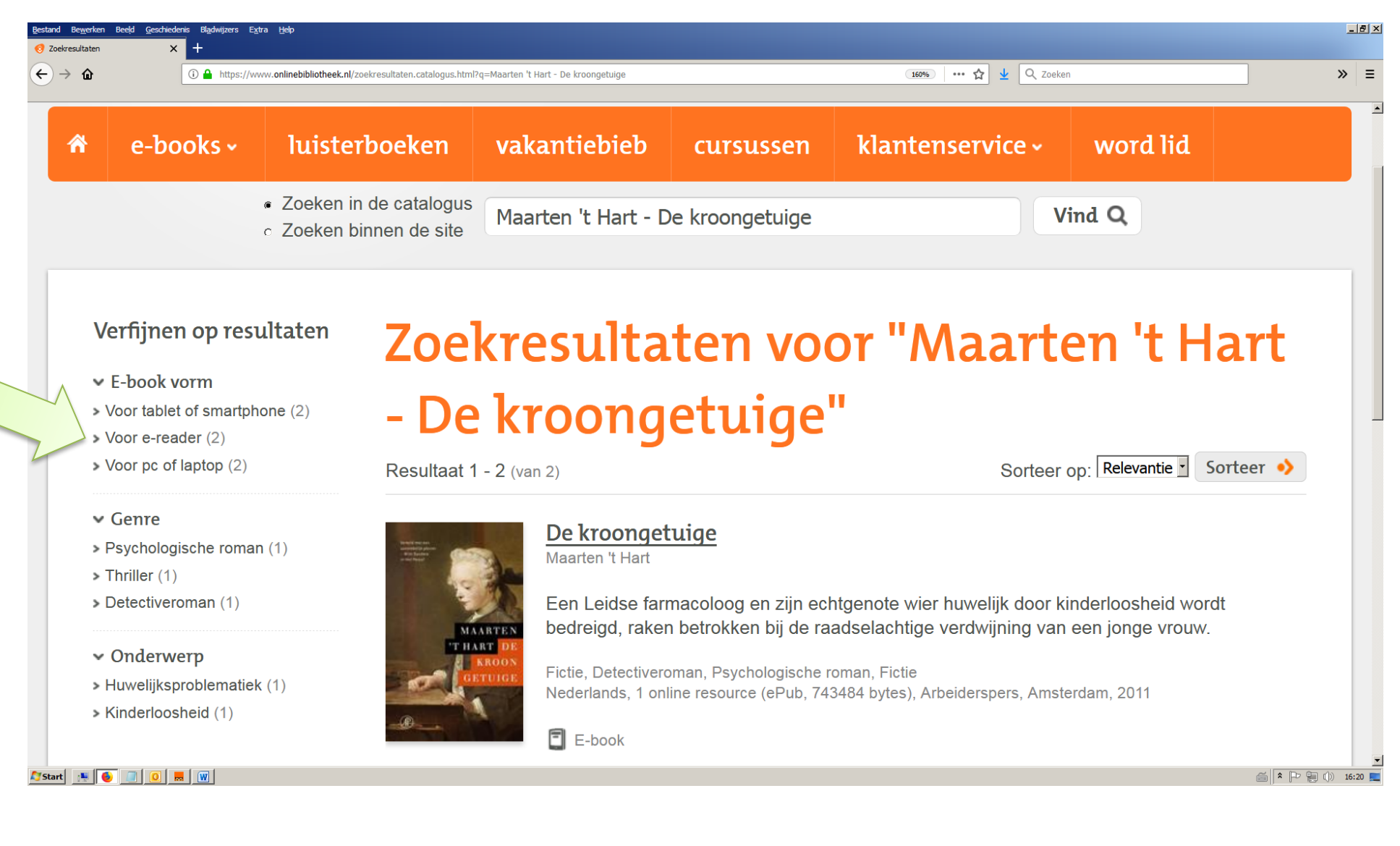

### 18. Maak eerst de keuze op welk apparaat het boek gelezen moet gaan worden. We kiezen voor de e-reader. Klik daarna op: Leen e-book.

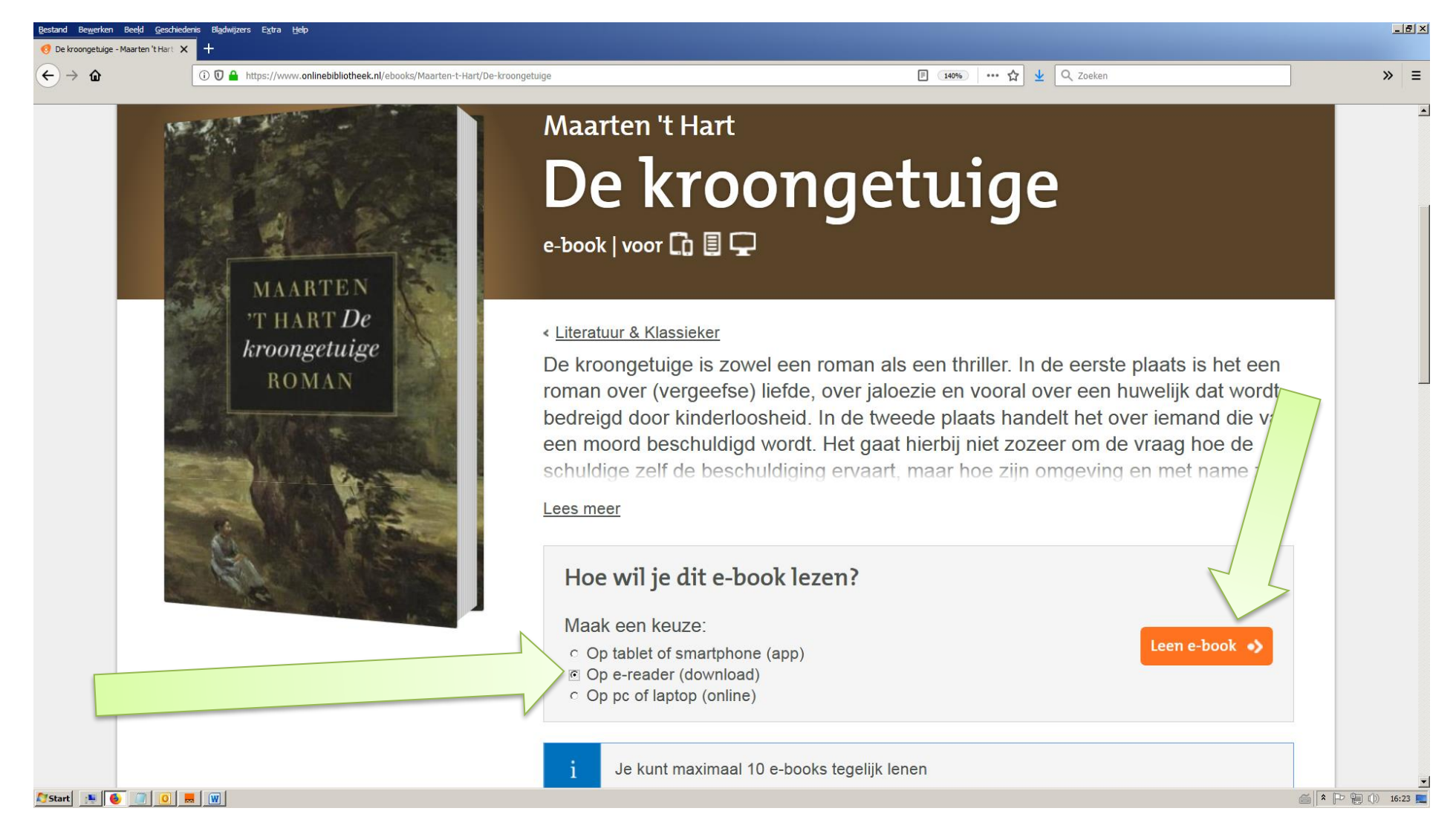

19. Het resultaat is dat het boek op de persoonlijke boekenplank komt te staan. *(De downloaddatum in dit voorbeeld was 1 juli 2019, dus het boek was drie weken beschikbaar, tot 22 juli 2019.)* Klik op: Download e-book.

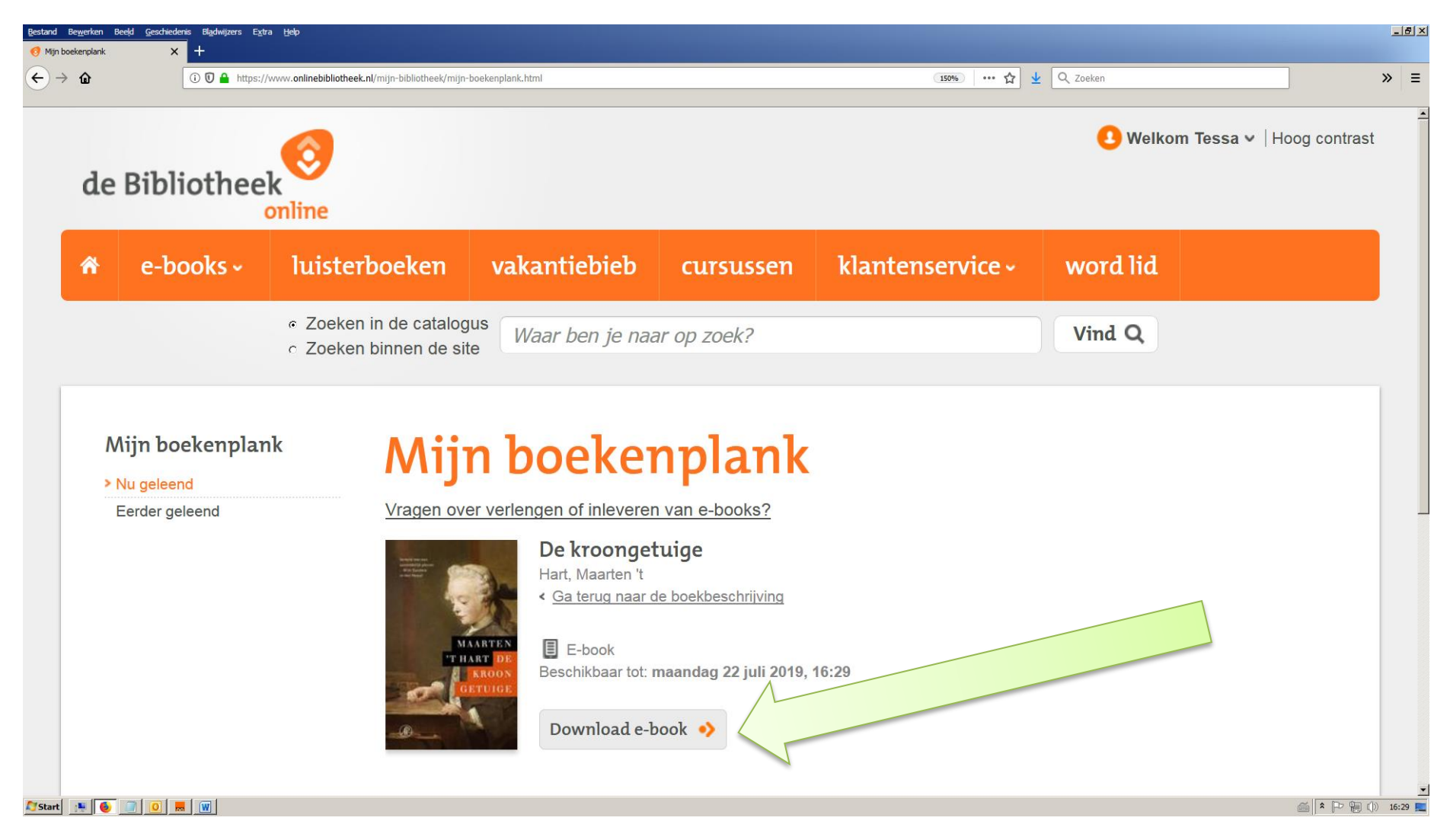

20. (Het is mogelijk dat er nu een beveiligingsscherm van de internetbrowser geopend wordt. Klik **niet** op: Teruggaan, maar op: Geavanceerd en in het vervolgschermpje op: Het risico aanvaarden en doorgaan.) Een link-bestandje komt nu beschikbaar. Klik in het grijze downloadschermpje op: Bestand opslaan, OK.

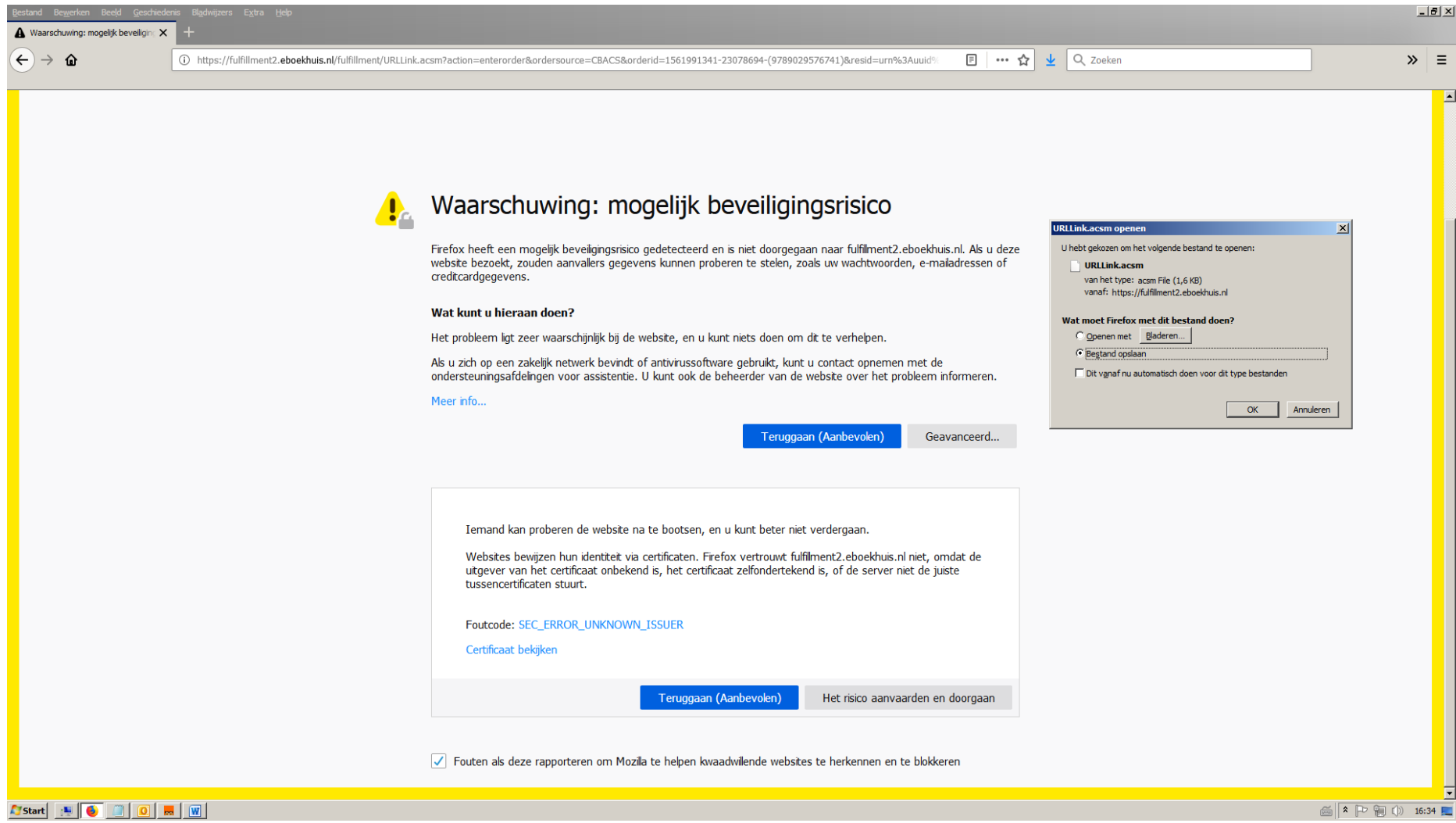

21. Het bestandje dat gedownload wordt, is nog **niet** het e-book zelf, maar een verwijzing naar dat boek. Het komt in de Download-map van de laptop/computer te staan (of in de map die u voor downloads gebruikt) en heeft de naam: URLLink.acsm.

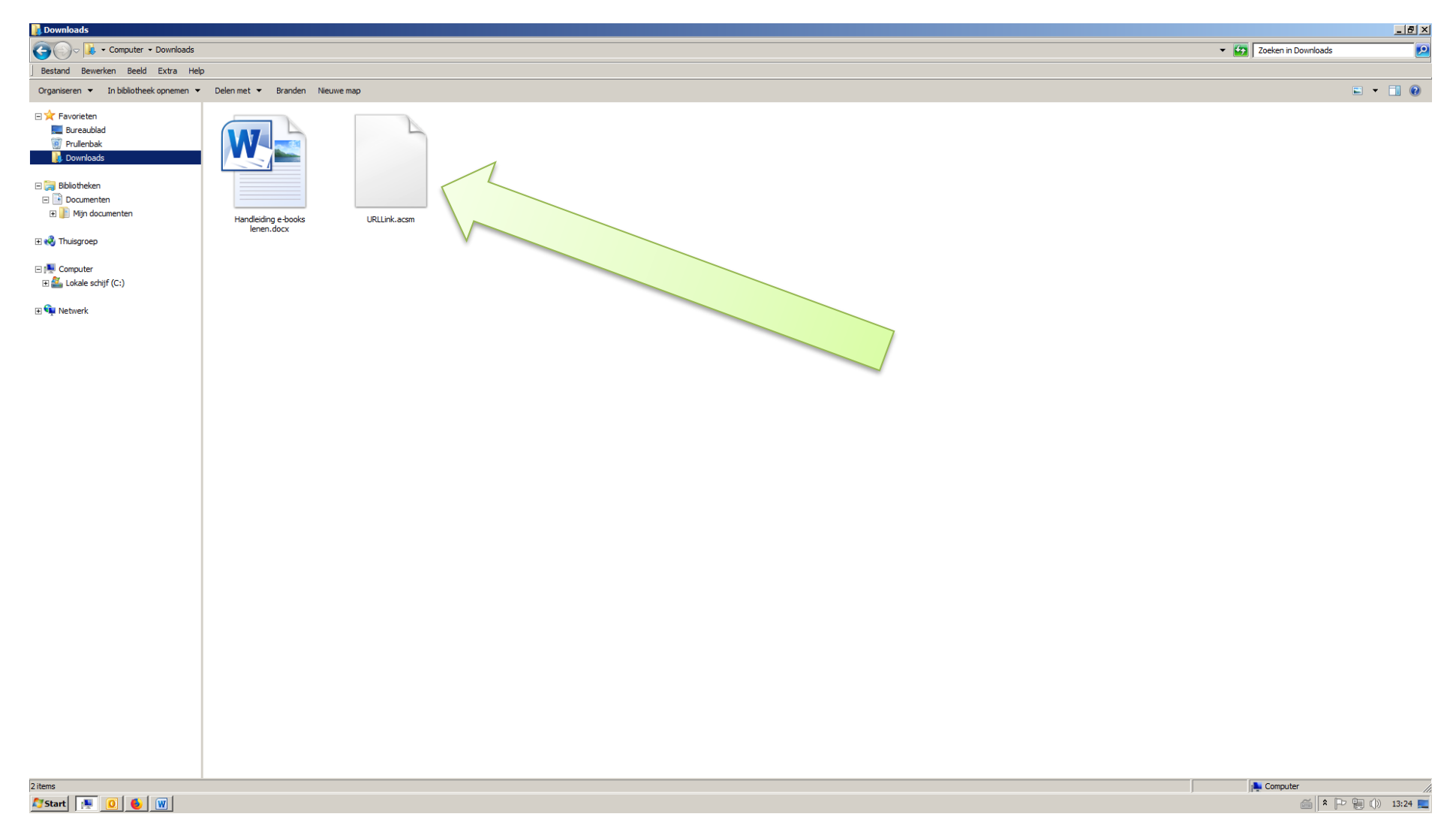

22. Om een e-book te kunnen lezen, moet het programma Adobe Digital Editions op de computer/laptop worden geïnstalleerd. Ga naar de website: [www.adobe.nl](http://www.adobe.nl/) . Klik rechtsboven in het scherm op: Aanmelden.

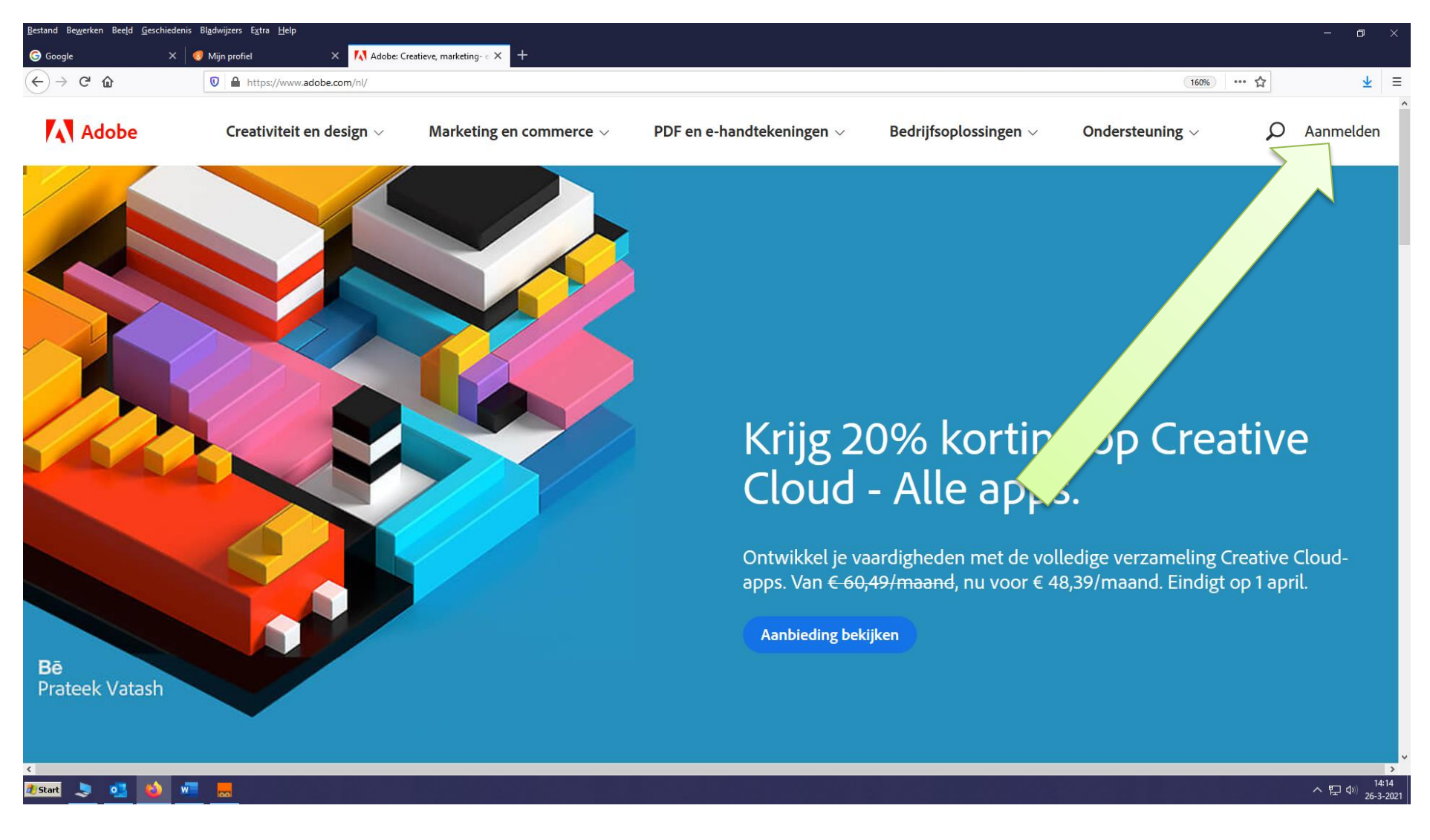

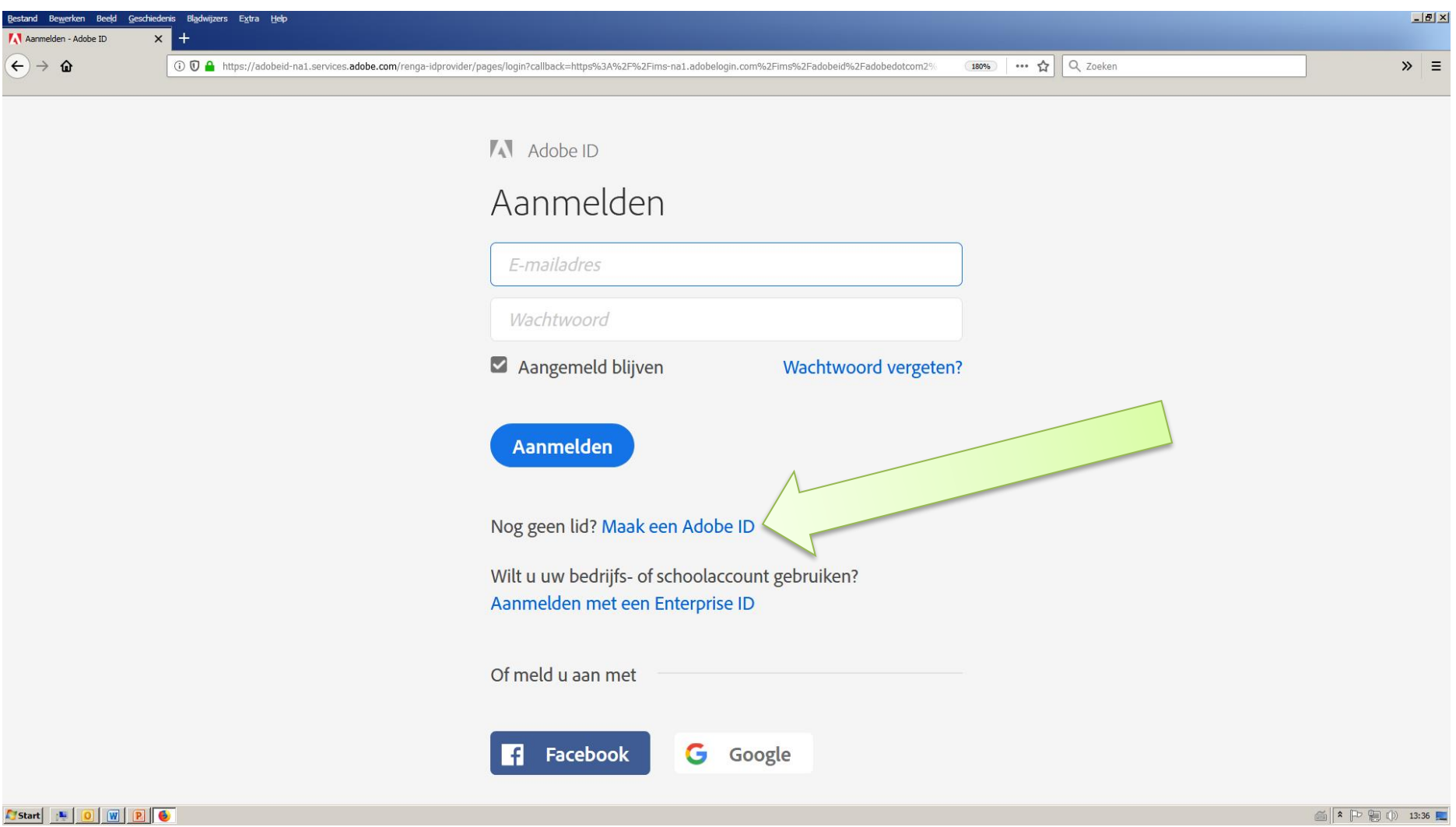

# 23. Hebt u al een Adobe ID? Klik dan op: Aanmelden. Zo niet, klik dan op: Maak een Adobe ID.

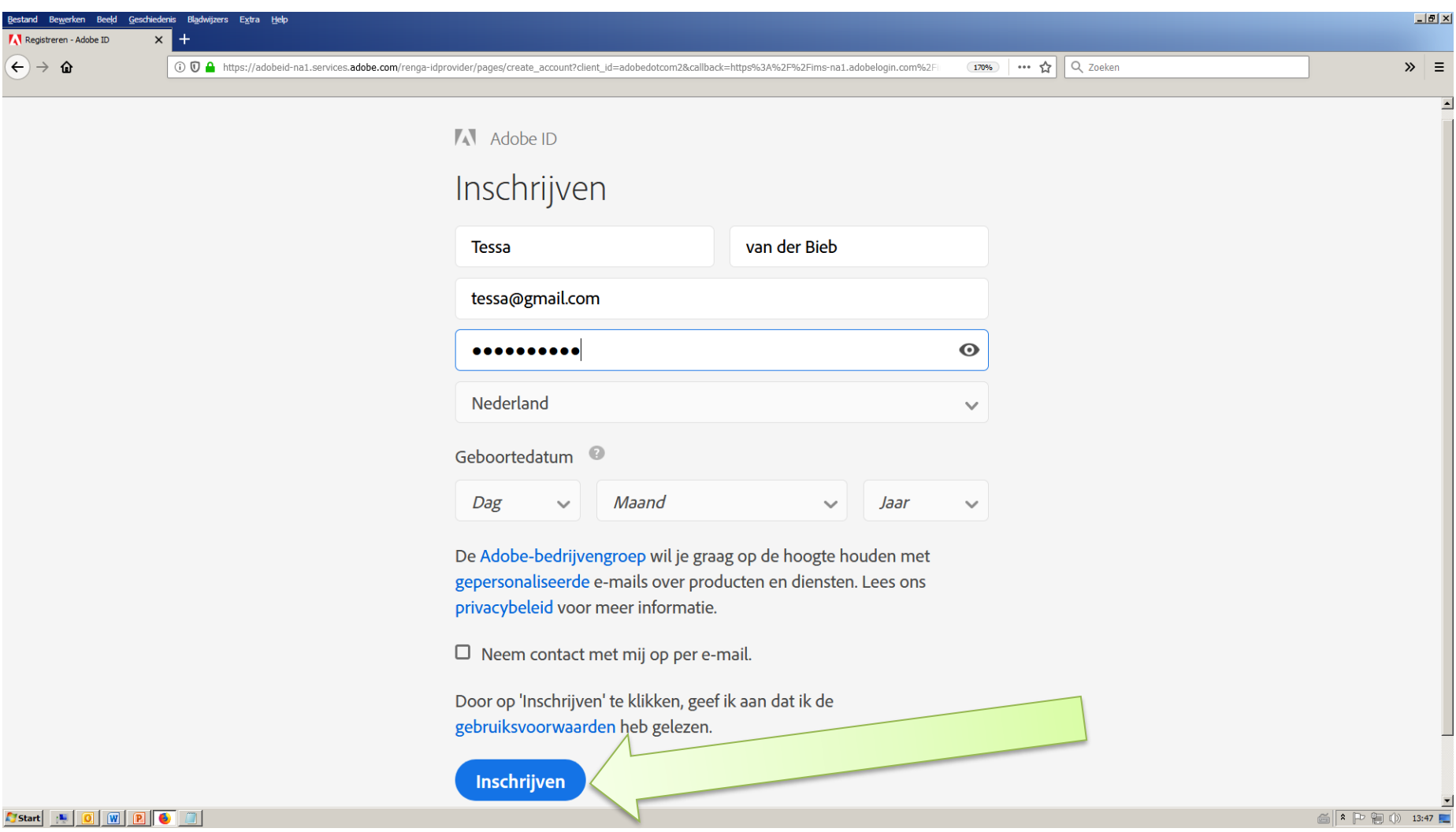

24. Vul de gegevens in en klik op: Inschrijven. Denk er aan het wachtwoord ergens op te schrijven, dit moet later weer gebruikt worden!

25. Klik in het nieuwe scherm op het vergrootglas rechtsboven.

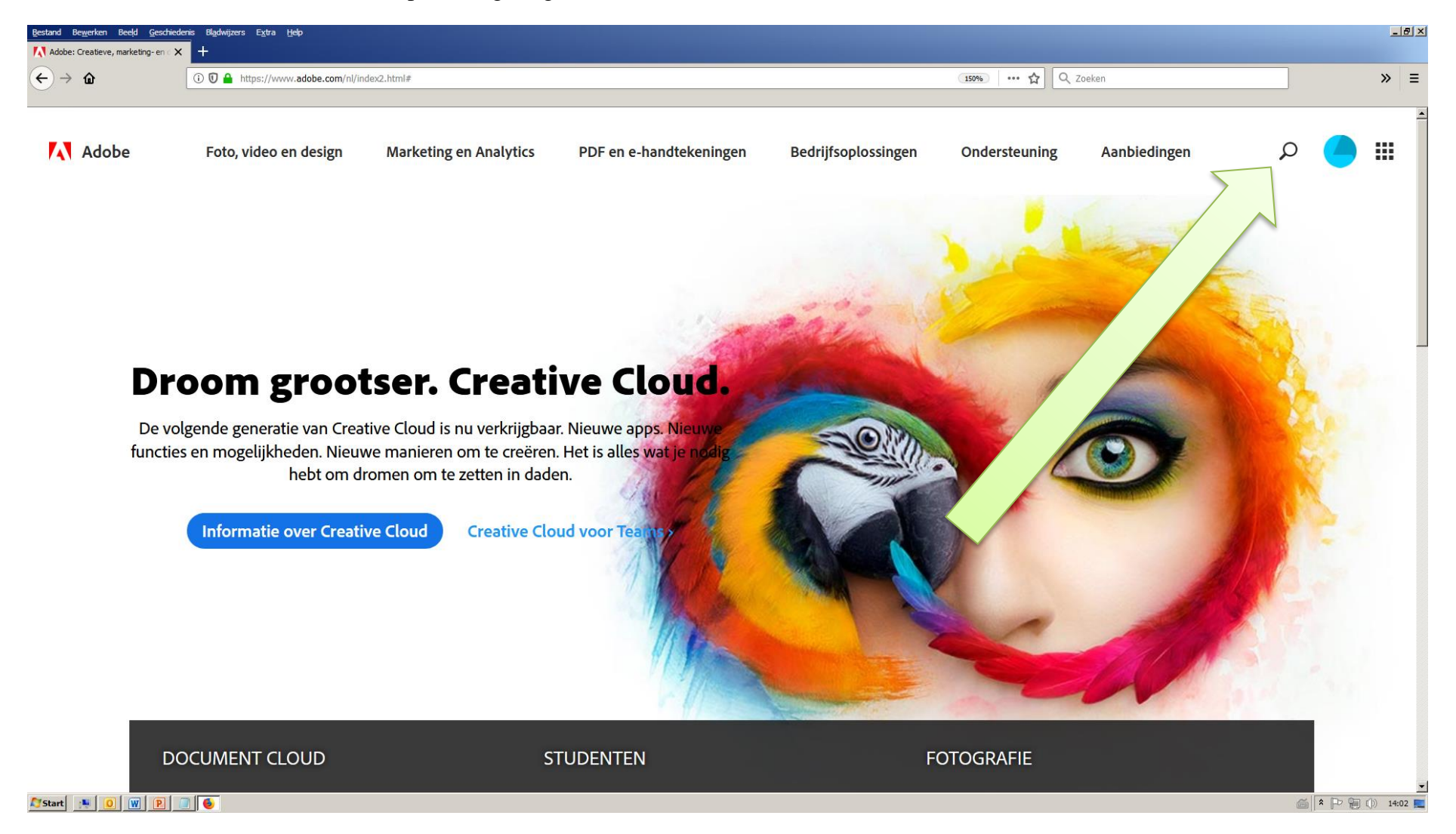

### 26. Type in de zoekbalk: Adobe Digital Editions en klik op Enter.

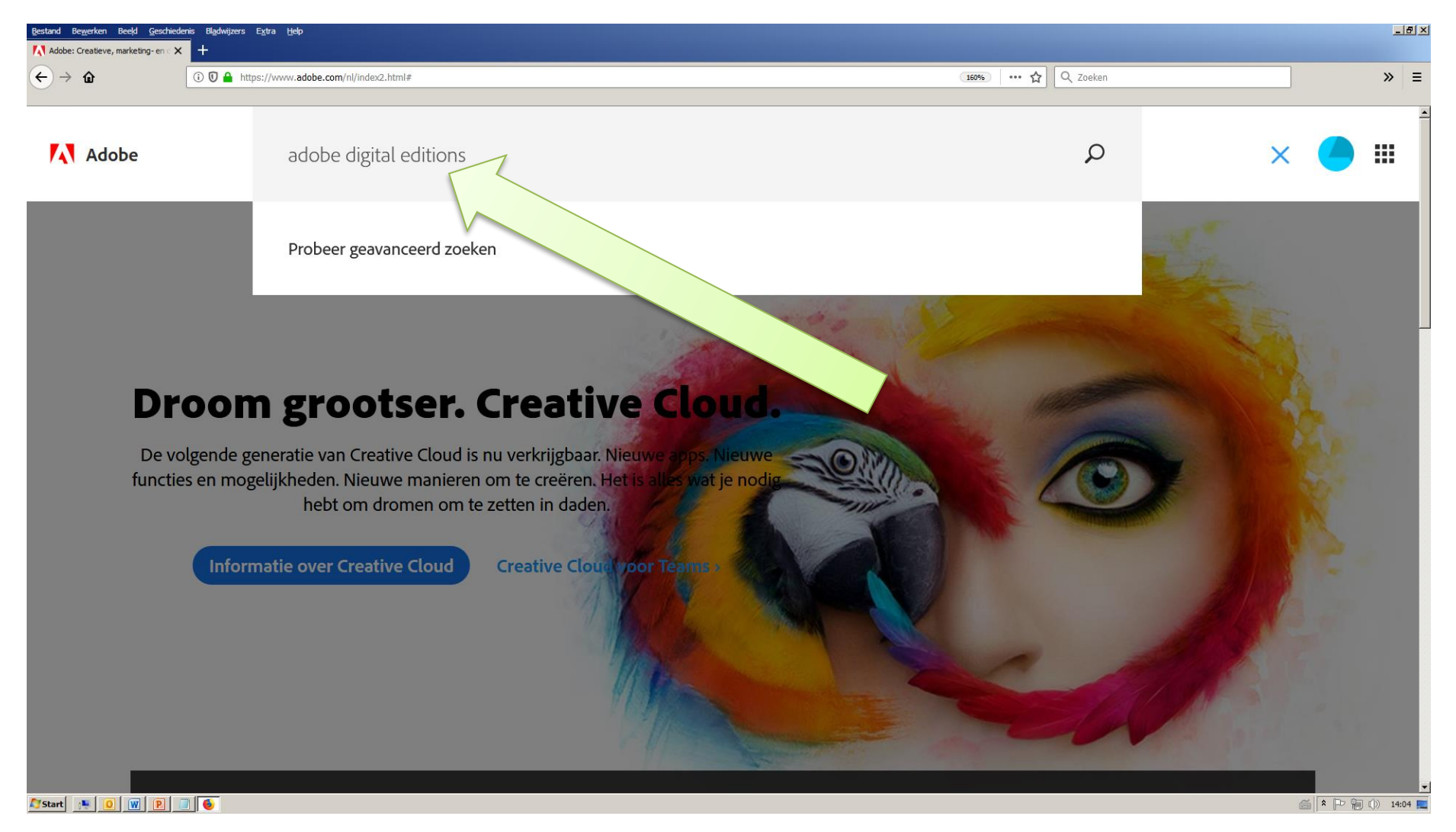

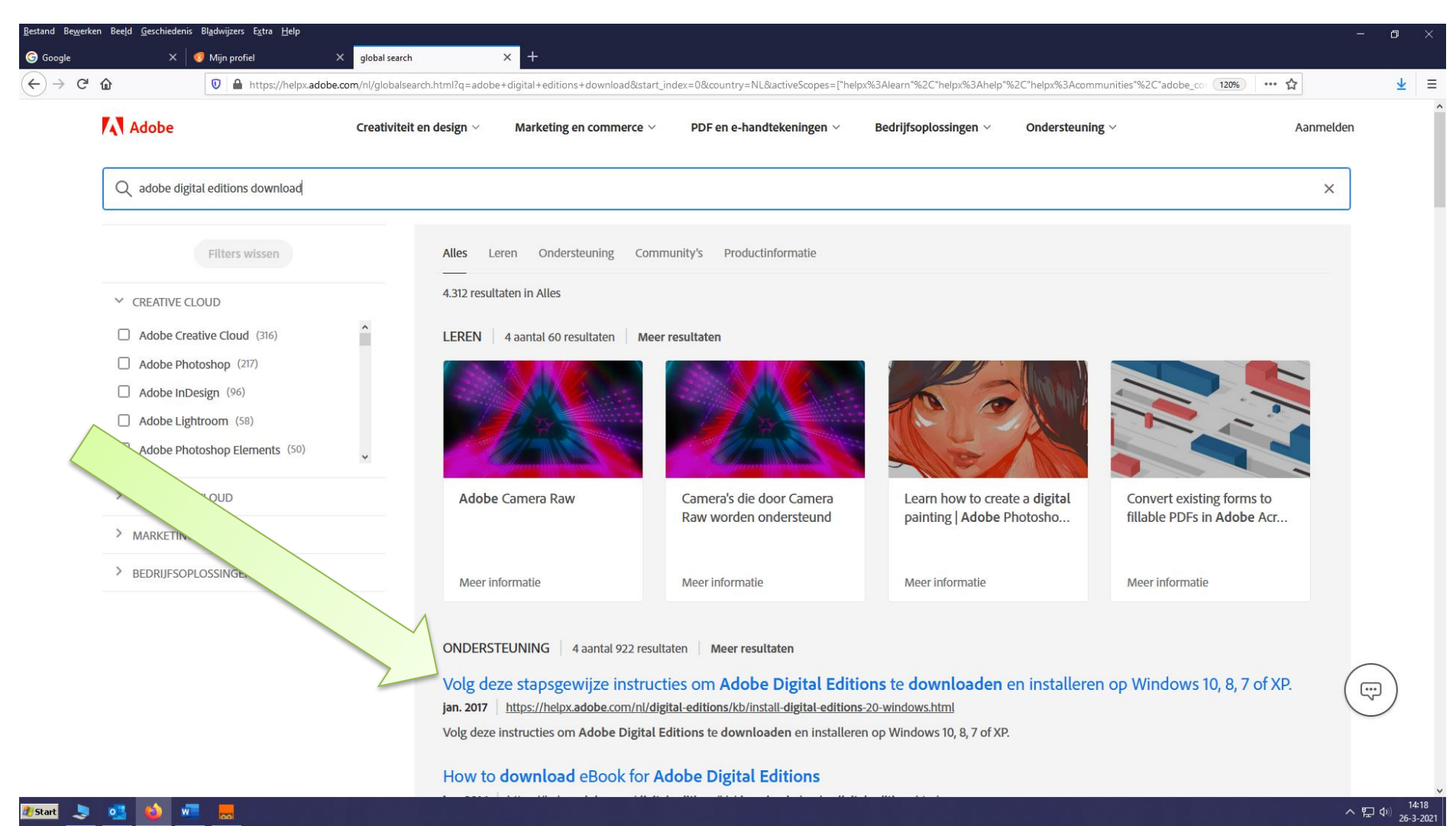

### 27. Klik in het resultatenscherm op: Volg deze stapsgewijze instructies om Adobe Digital Editions te downloaden en installeren.

28. Kies in het downloadscherm voor de Windows-versie als u Windows gebruikt. (Zo niet, dan kiest u voor de Mac-versie.) *(Inmiddels kan er een nieuwere versie van Adobe Digital Editions zijn uitgebracht dan in dit voorbeeld vermeld staat.)*

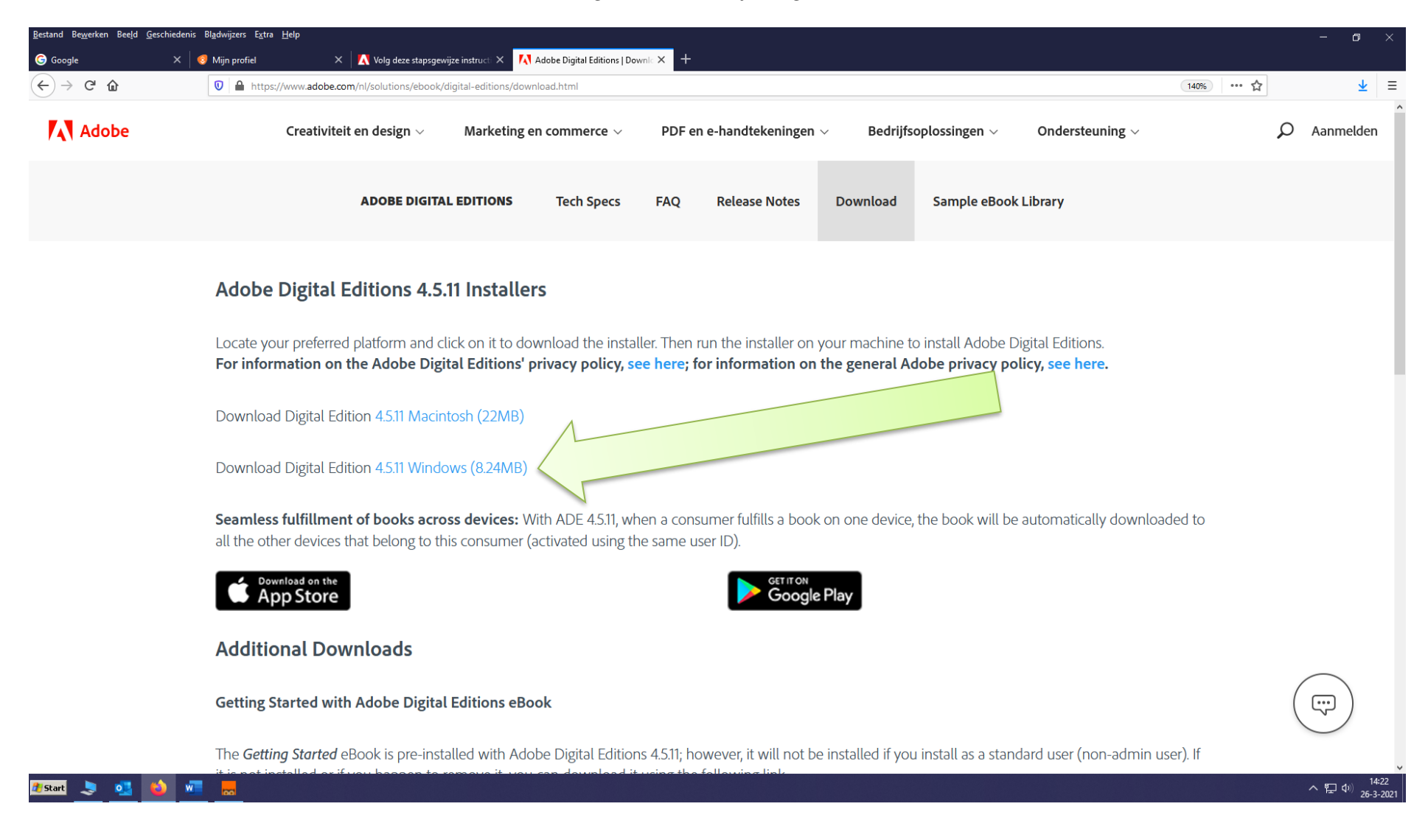

29. Kies in het kleine downloadschermpje voor: Bestand opslaan. Het installatiebestand komt nu op de computer te staan.

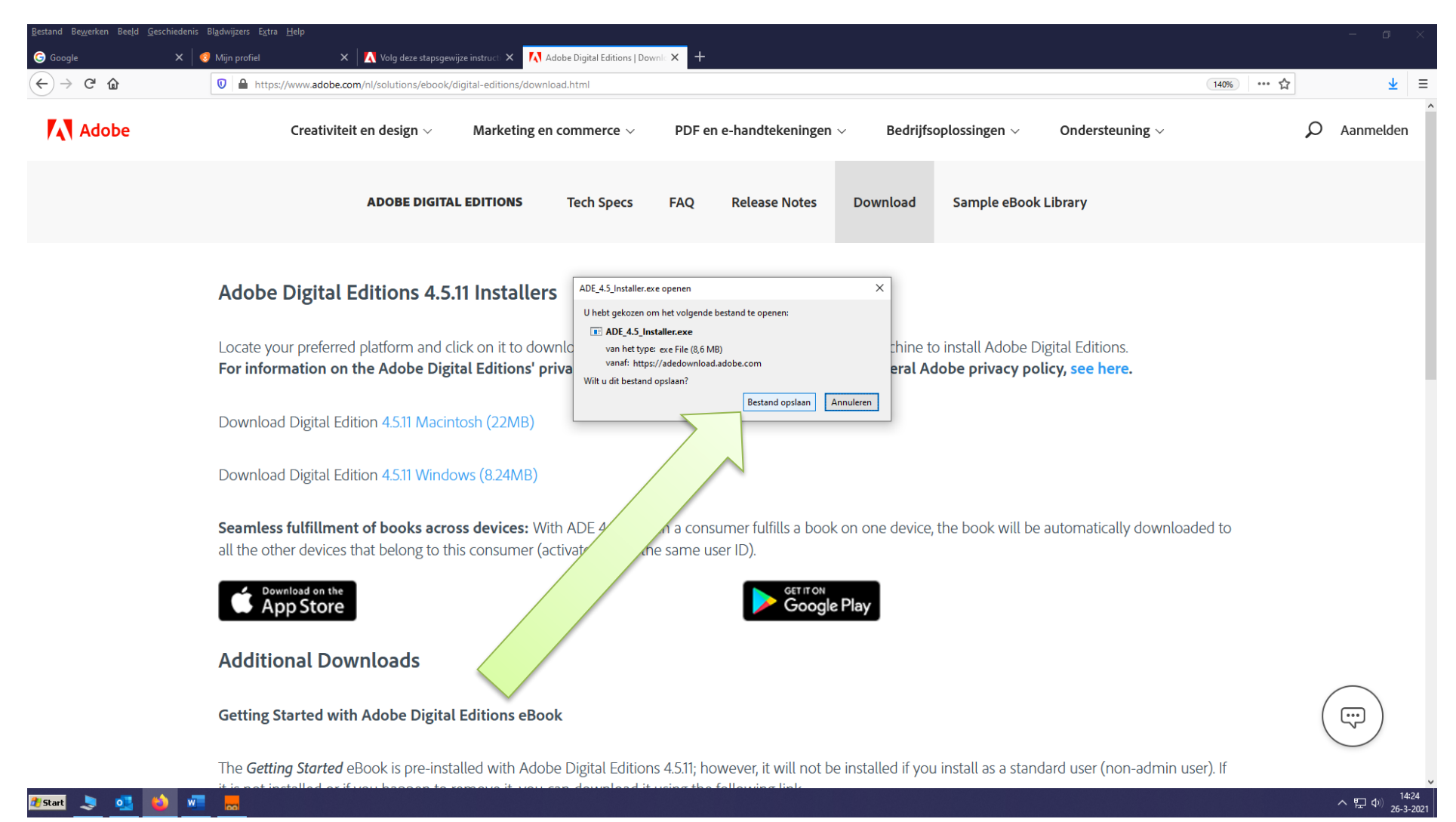

30. Ga via de Verkenner naar de downloadmap. Dubbelklik op het gedownloade installatiebestand: ADE\_4.5\_Installer.exe en klik daarna in het nieuwe schermpje op: Uitvoeren.

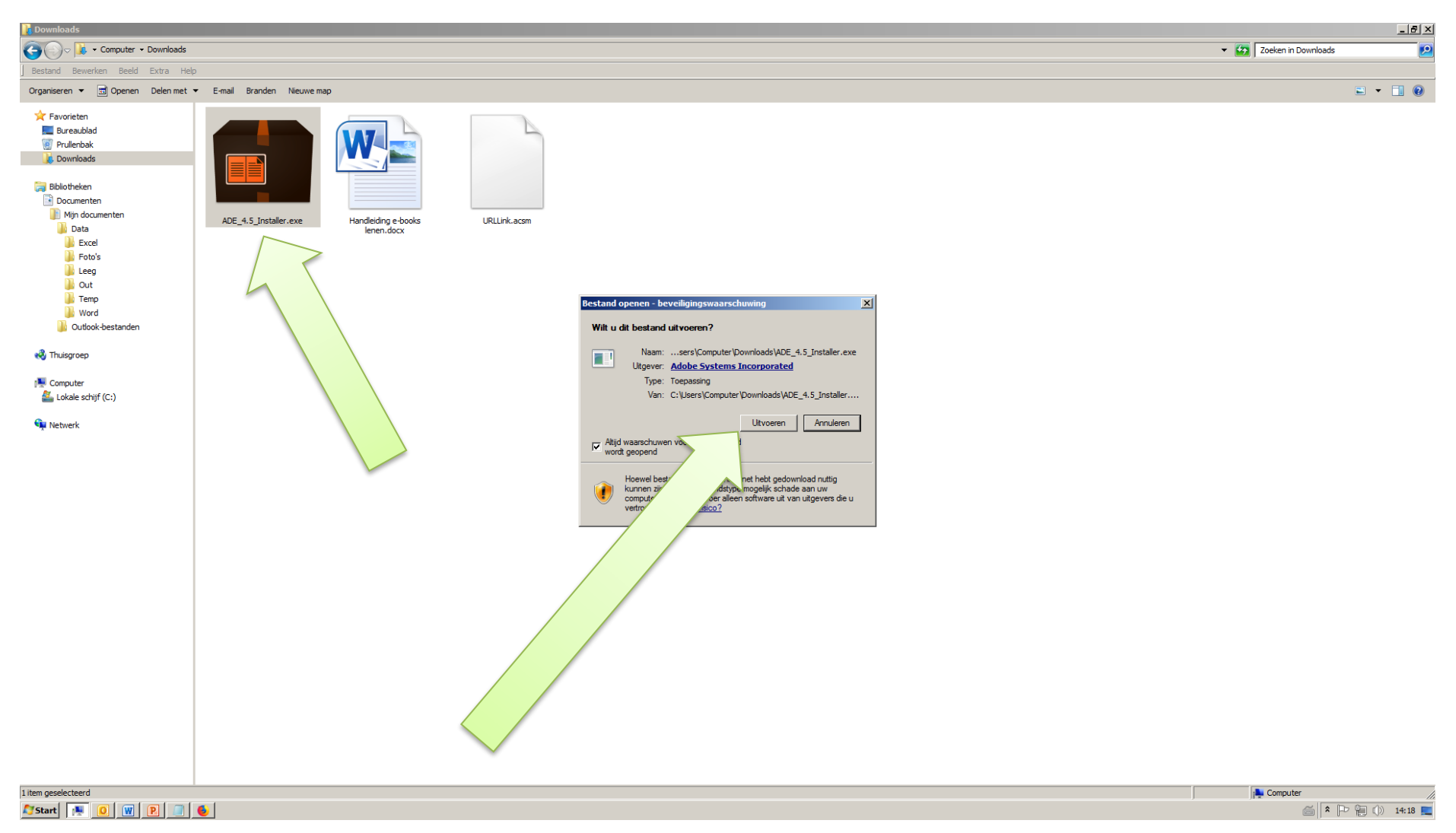

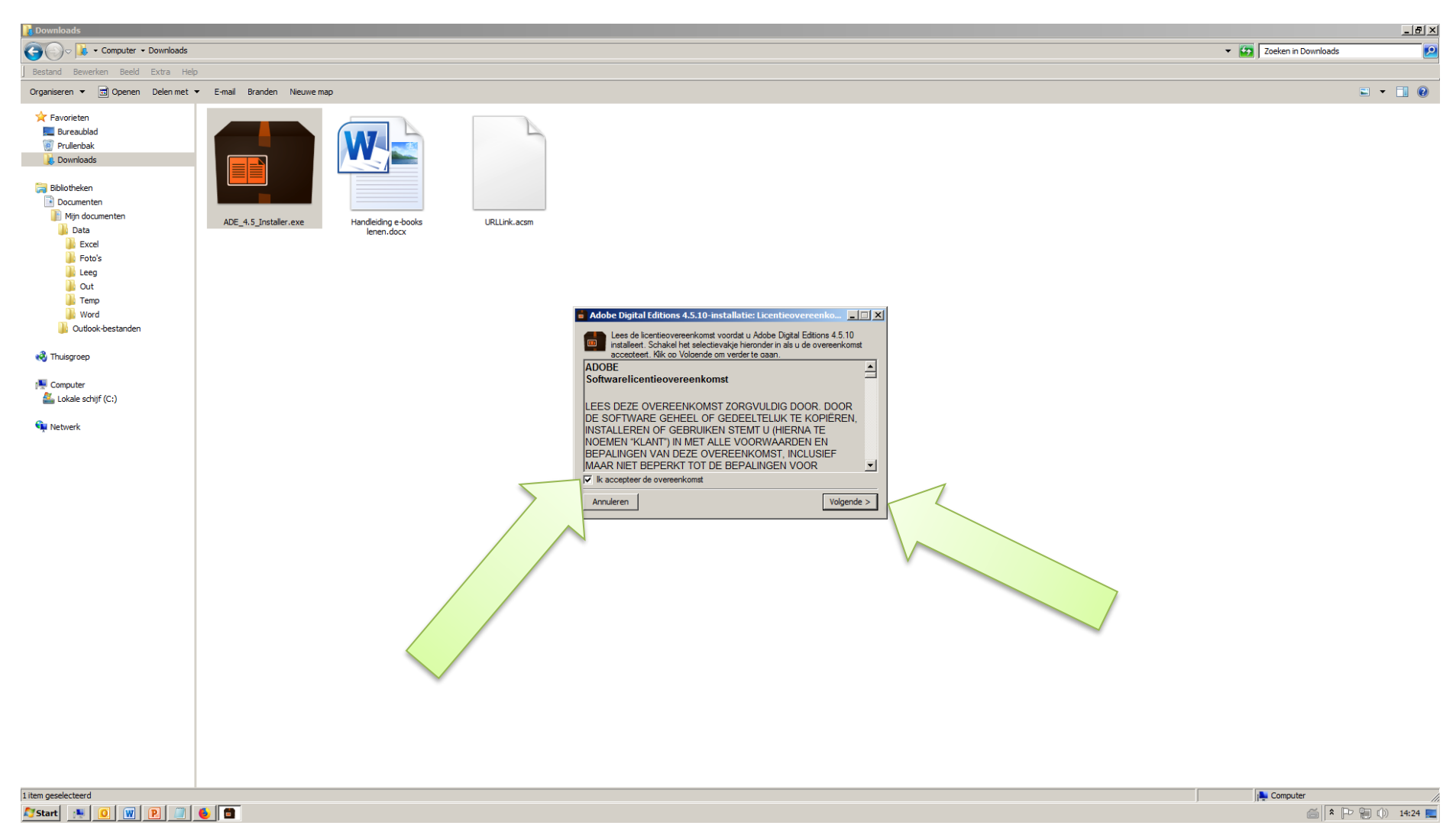

31. In het nieuwe schermpje een vinkje zetten (het hokje aanklikken) bij: Ik accepteer de overeenkomst. Klik daarna op: Volgende.

32. Laat in het volgende schermpje in elk geval de bovenste twee vinkjes staan. De onderste twee zijn evt. uit te schakelen. Klik op: Volgende.

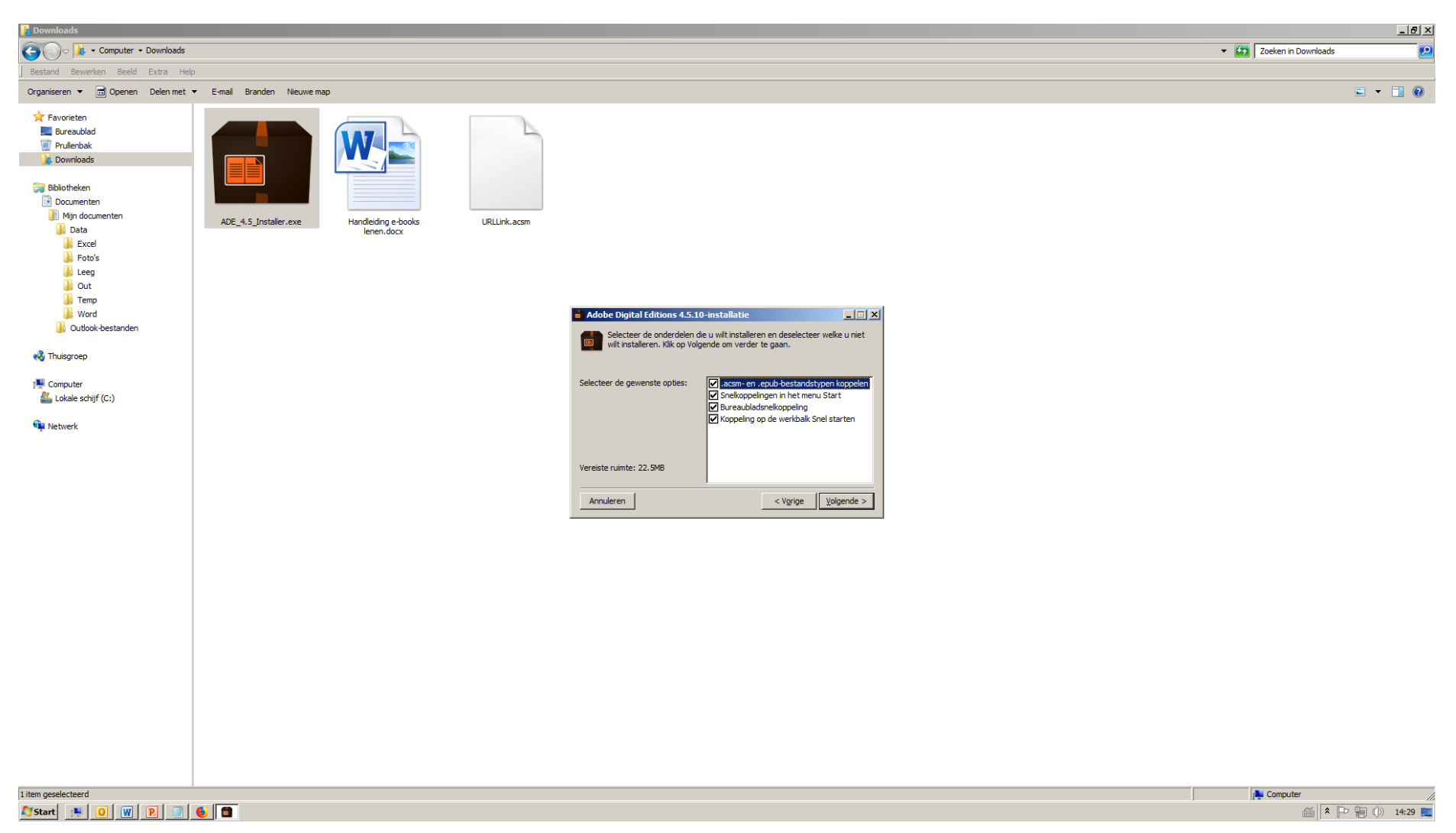

### 33. Als laatste moet nog een locatie op de computer worden opgegeven. (Evt. wijzigen.) Klik op: Installeren.

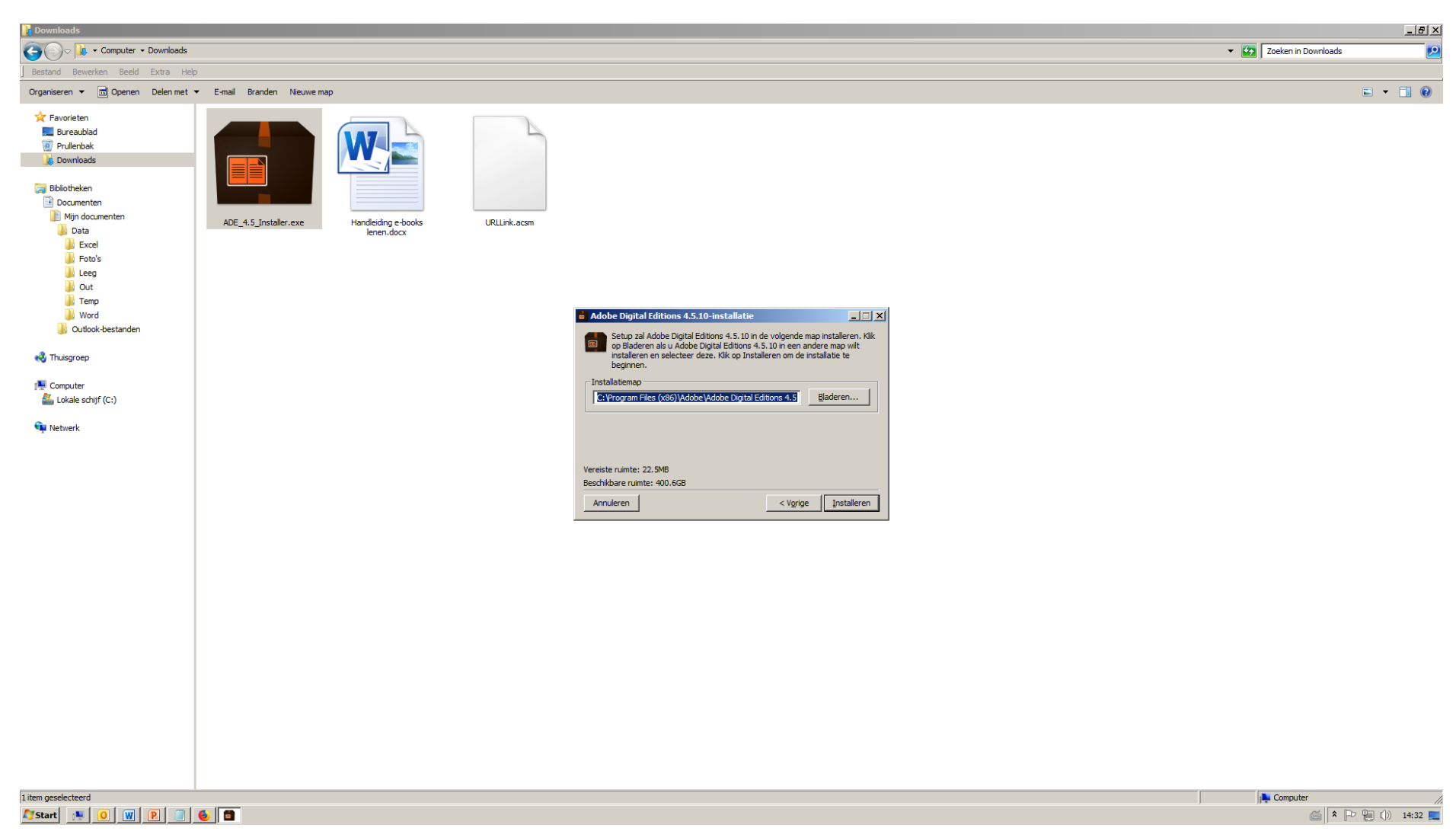

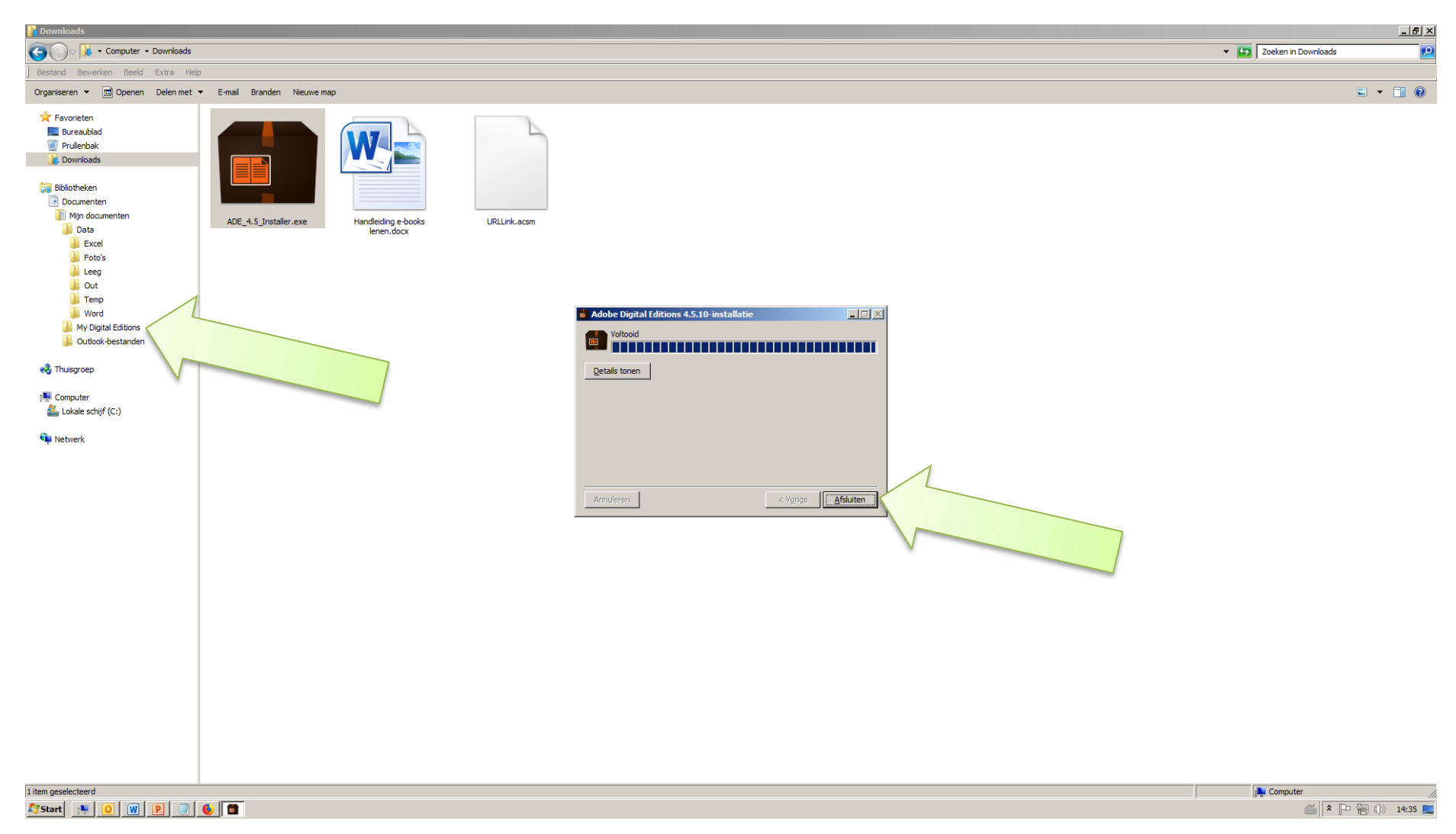

34. Klik na de installatie op: Afsluiten. Er is nu een nieuwe map op de computer aangemaakt: My Digital Editions.

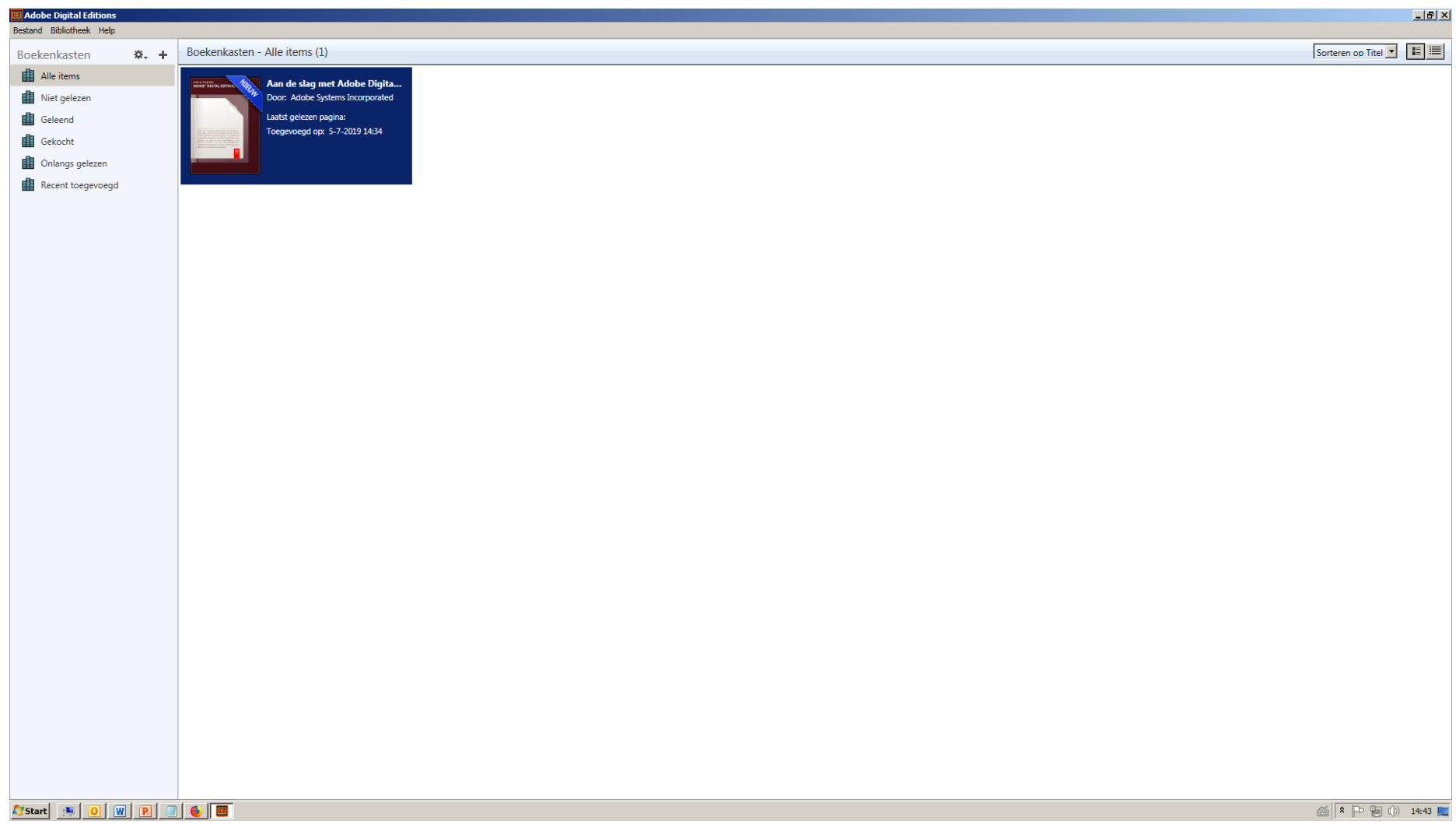

35. Ook is het programma Adobe Digital Editions (ADE) gestart. Ga naar het beginscherm, dat er als volgt uitziet:

### 36. Klik linksboven in het scherm op: Help en in het uitrolschermpje op: Computer autoriseren...

 $\overline{A}$ 

In het nieuwe scherm invullen: het Adobe ID (dit is het eerder opgegeven **e-mailadres**) en het (bij scherm 24. bedachte) **wachtwoord**. Klik daarna op Autoriseren en in het daaropvolgende scherm op: OK.

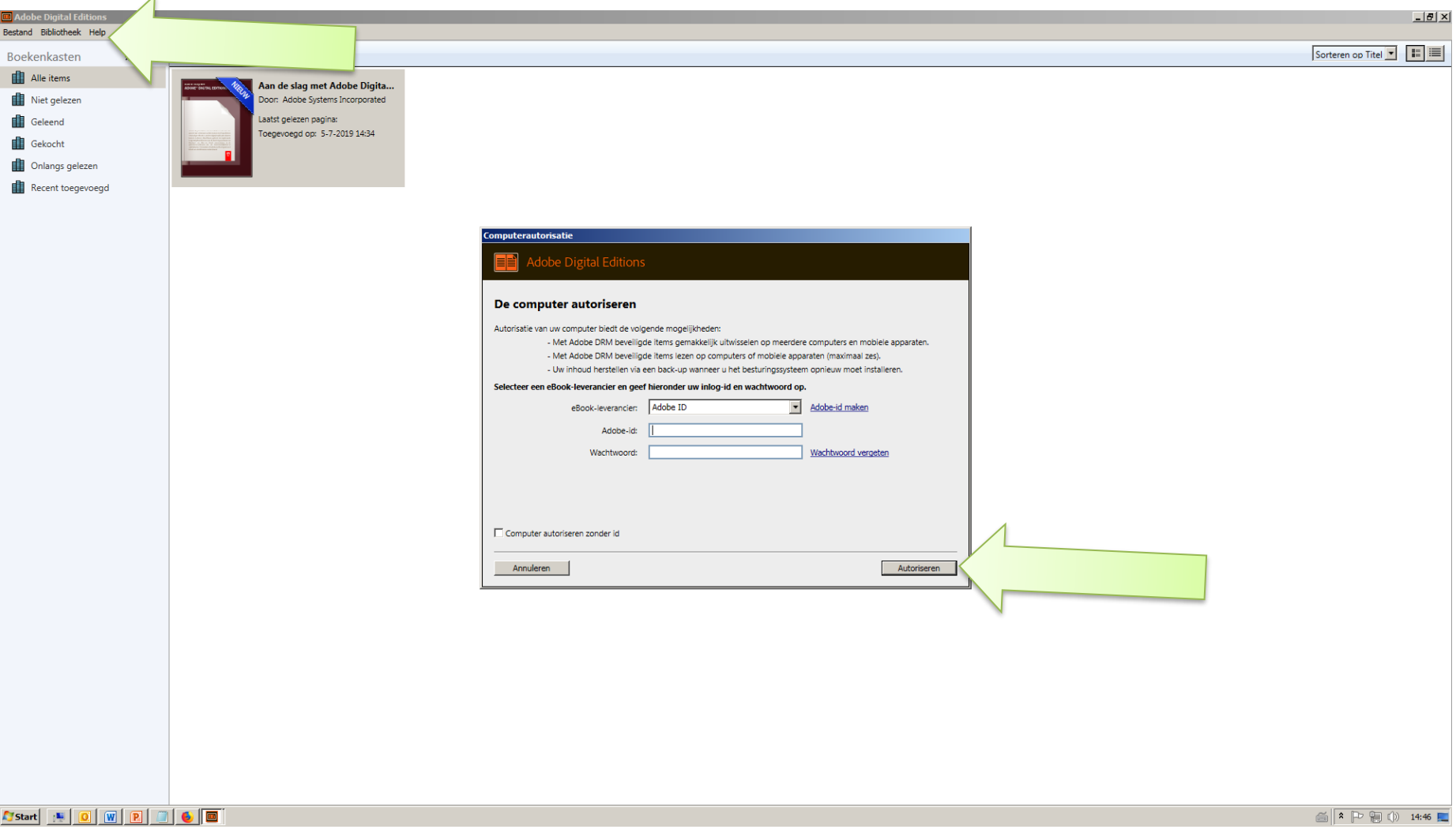

37. Wanneer u al een linkje naar een boek (URLlink.acsm) op de computer hebt staan, klikt u in ADE linksboven op: Bestand en daarna op: Toevoegen aan bibliotheek. Ga naar de map waar het bestandje is gedownload en klik op het bestandje. *(In het menuutje dat standaard op epub/eBooks staat, kiezen voor: Adobe Content Server- bericht).)* Klik op: Openen. De inhoud van het boek wordt gedownload *(het wordt als epub in de map My Digital Editions gezet)* en geopend in ADE. Klik op: Bibliotheek. Het gedownloade boek: De kroongetuige wordt nu in het beeld getoond.

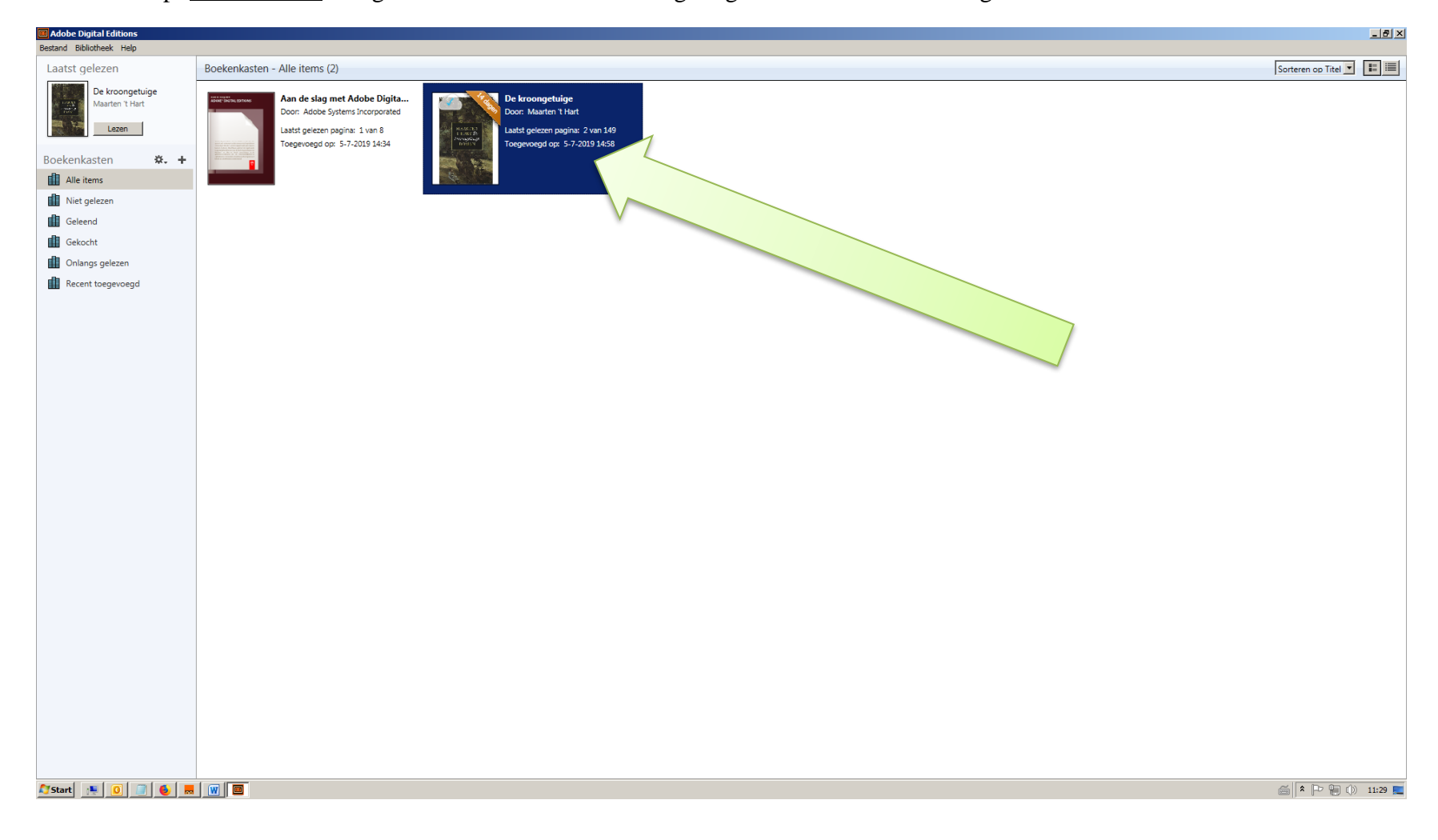

- 38. Ter info: omdat het programma ADE is geïnstalleerd, kan in het vervolg bij het downloaden van een e-book direct gekozen worden voor: Openen van het bestand. Eerst het bestandje opslaan is dan niet meer nodig (zie schermnummer 20). Het boek wordt dan automatisch op de boekenplank van ADE gezet.
- 39. Sluit de e-reader aan op de computer. Gebruik het meegeleverde USB-kabeltje.

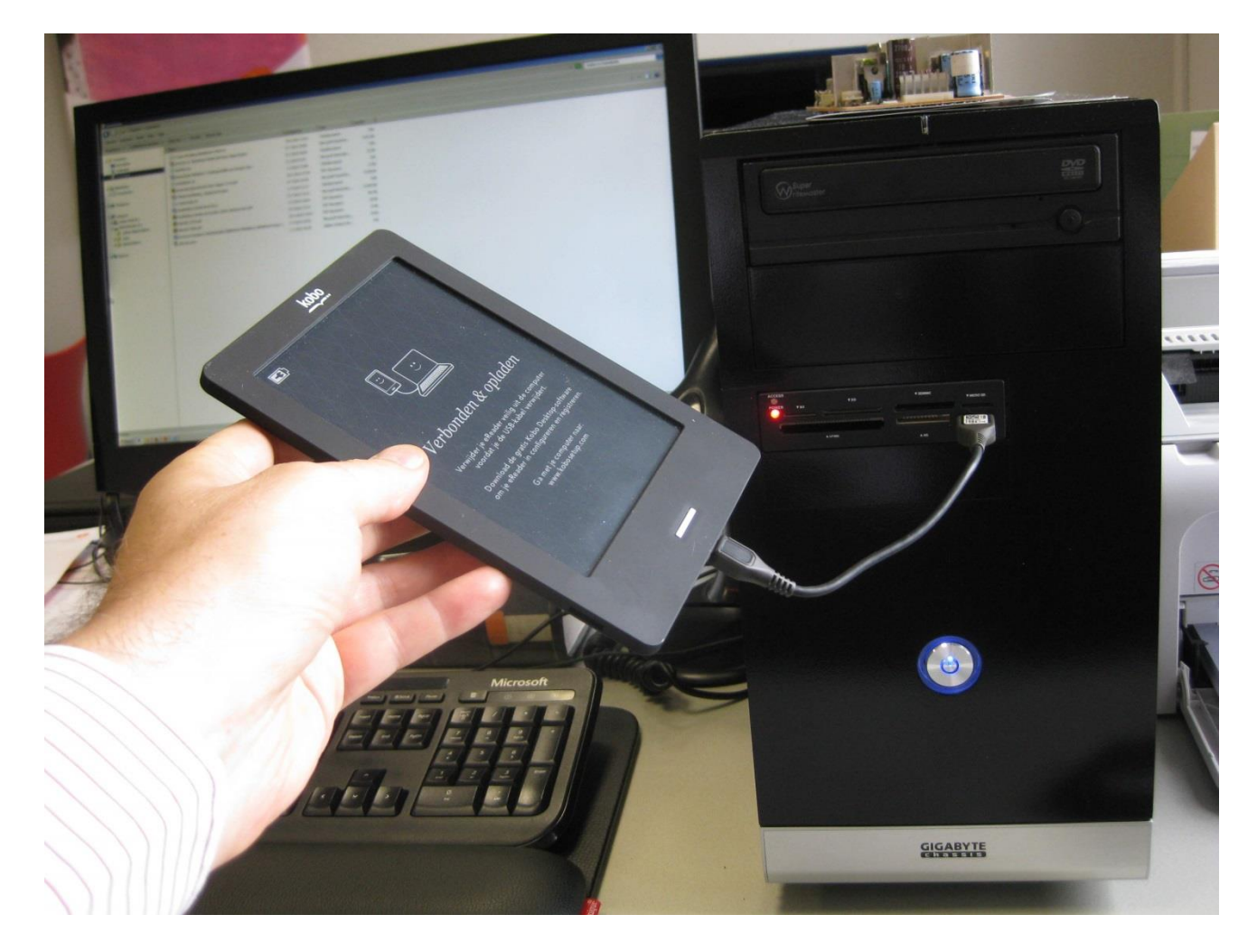

40. In het linkervlak van ADE komt bij: Apparaten de naam van de e-reader te staan.

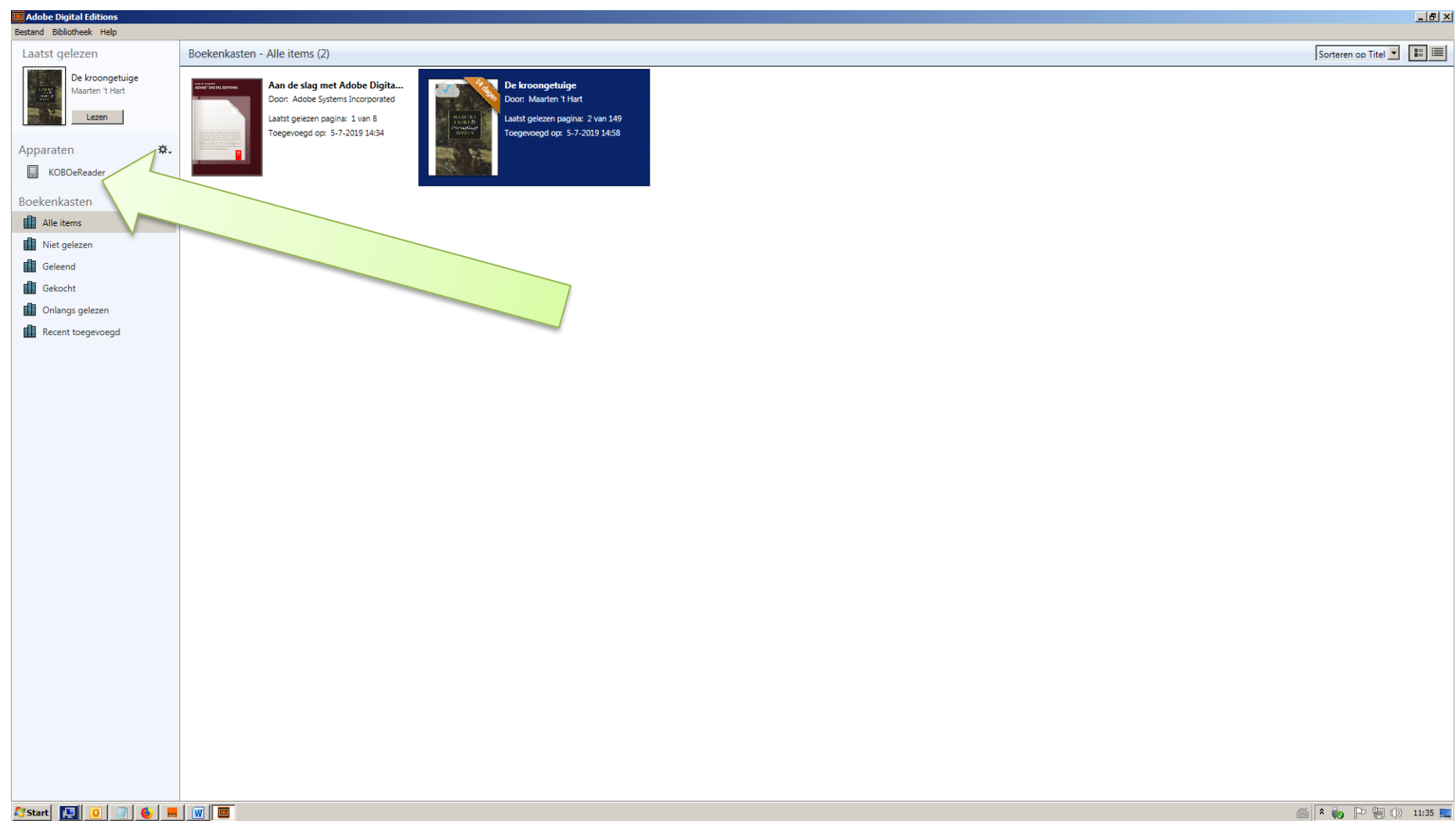

41. Kopieer het e-book naar de e-reader door het daar naar toe te slepen. Klik op het boek en houd de linkermuisknop ingedrukt. Beweeg de muis naar de e-reader (bij Apparaten). Er komt een klein rood cirkeltje boven het boek te staan.

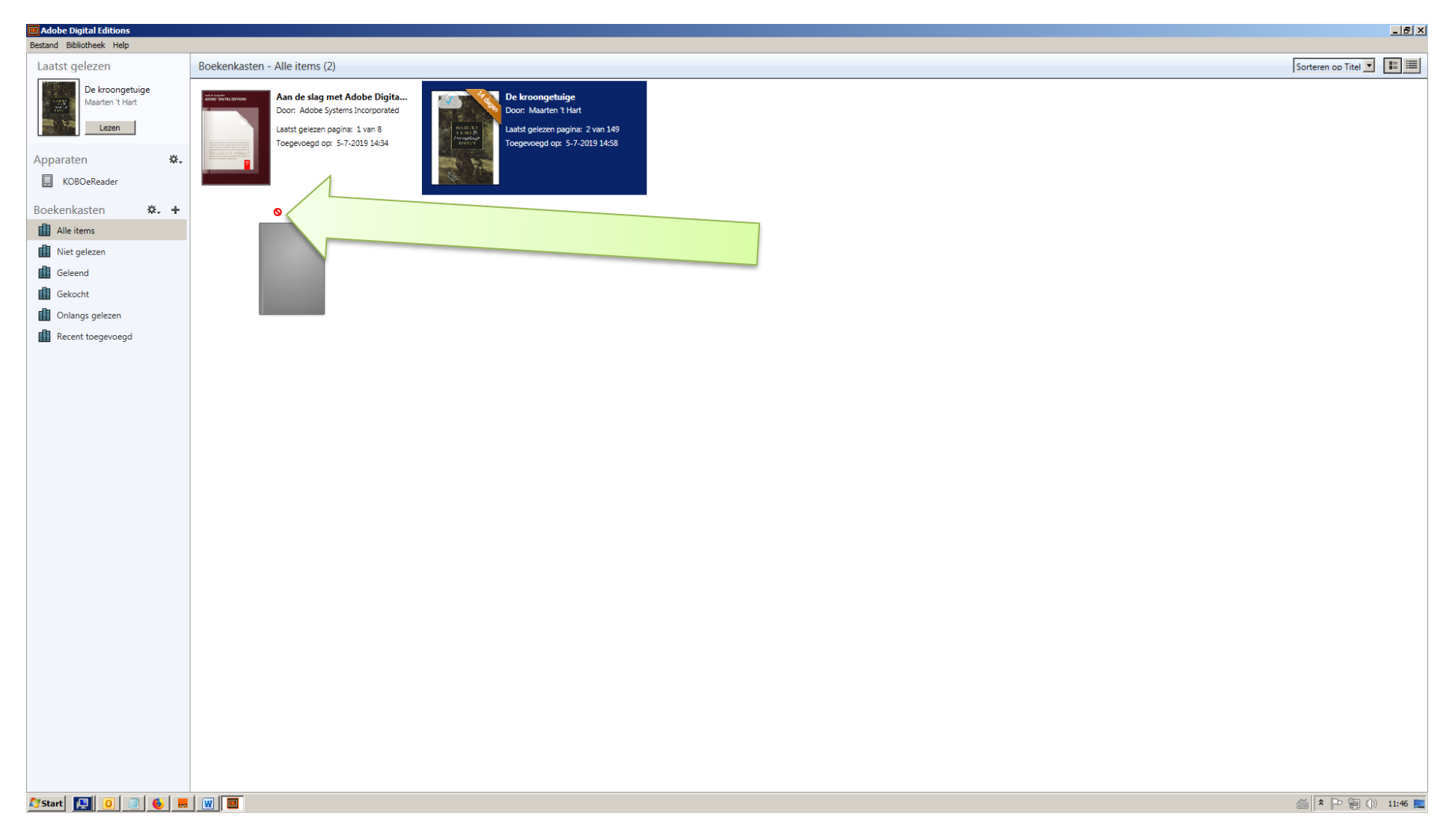

- **B** Adobe Digital Editio  $\frac{1}{2}$ Bestand Bibliotheek Help Sorteren op Titel v E Boekenkasten - Alle items (2) Laatst gelezen De kroongetuige Aan de slag met Adobe Digita... **De kroongetuige**<br>**By** Door: Maarten 't Hart laarten 't Hart Door: Adobe Systems Incorporated Lezen aatst gelezen pagina: 2 van 149 Laatst gelezen pagina: 1 van 8 oegevoegd op: 5-7-2019 14:34 edevoegd op: 5-7-2019 14:58 Apparaten ※. ■ KOBOeReader <mark>←</mark> Boekenkasten 效。4  $\mathbf{H}$  Alle items Niet gelezen Geleend Gekocht Onlangs gelezen Recent toegevoegd  $\text{S} \left| \mathbf{R} \right| \leftarrow \mathbf{R} \left| \mathbf{R} \right| \left| \mathbf{R} \right| \right) \quad \text{and} \quad \mathbf{R} \left| \mathbf{R} \right| \left| \mathbf{R} \right| \left| \mathbf{R} \right| \left| \mathbf{R} \right| \left| \mathbf{R} \right| \left| \mathbf{R} \right| \left| \mathbf{R} \right| \left| \mathbf{R} \right| \left| \mathbf{R} \right| \left| \mathbf{R} \right| \left| \mathbf{R} \right| \left| \mathbf{R} \right| \left| \mathbf{R$
- 42. Zet het rode cirkeltje op de naam van de e-reader. Laat de muisknop los als het rode cirkeltje is veranderd in een groen plusje.
- 43. Er verschijnt eventjes een melding dat het boek wordt gekopieerd naar de e-reader. Klaar! De e-reader kan nu losgekoppeld worden van de computer. Er zal een melding komen dat de upload wordt verwerkt. Daarna kan het boek gelezen worden. Desgewenst kunnen via de site onlinebibliotheek.nl meer e-books gedownload worden en op dezelfde manier toegevoegd op de e-reader.
- 44. Het is ook mogelijk het boek direct van het computerscherm te lezen. Ga naar ADE en dubbelklik op het boek. Dat is alles. Klik op: Bibliotheek om weer terug te gaan naar de boekenplank.

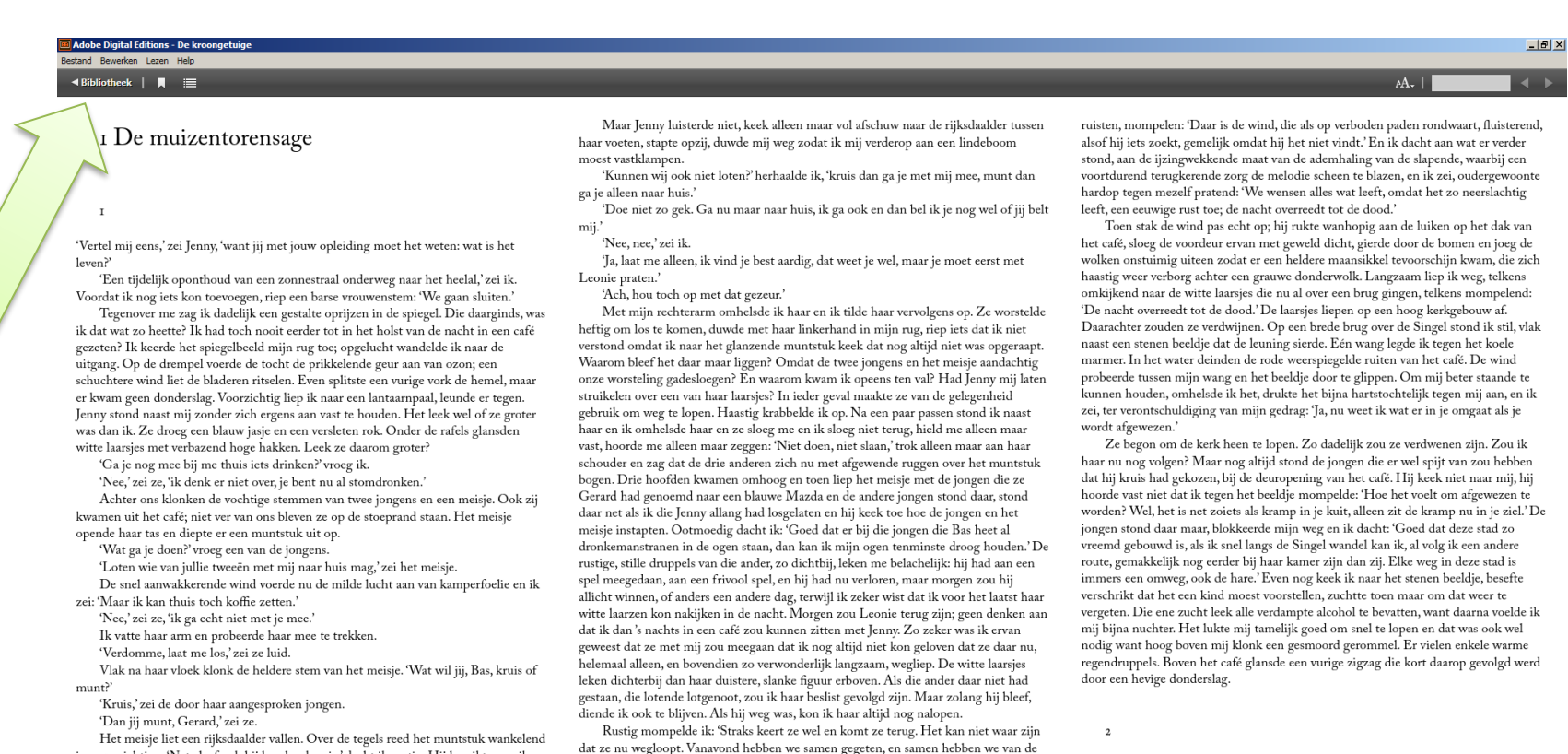

ene kroeg naar de andere gezworven, totdat we tenslotte in dit café belandden, het enige dat nog open was na één uur's nachts.'Toen leek het wel of mijn geest via een wissel op een ander spoor overging, want ik hoorde mijzelf, terwijl de bomen heftig

Toen ik de volgende morgen vrij laat in het laboratorium arriveerde, keek Alex, de in een bruine stofias vergrijsde verzorger van mijn proefdieren, mij boos aan. 'Vannacht hebben ze tussenbeide weer aardig huisgehouden,' zei hij nors.

 $\overline{a}$  and  $\overline{a}$ 

tussen de witte laarsies. Toen viel hij om

'Kunnen wij ook niet loten?' vroeg ik

in onze richting. 'Net alsof ook hij beschonken is,' dacht ik rustig. Hij bereikte me; ik

hief mijn rechtervoet om hem door te laten. Kalm reed hij de nauwe gleuf binnen

 $\leq$   $\leq$   $\geq$   $\geq$ 

45. Zoals eerder vermeld, is het ook mogelijk e-books te lezen via de smartphone of een tablet. Ga naar de Apple App Store: <https://apps.apple.com/nl/app/id1517985604#?platform=iphone>

 $4/149$ 

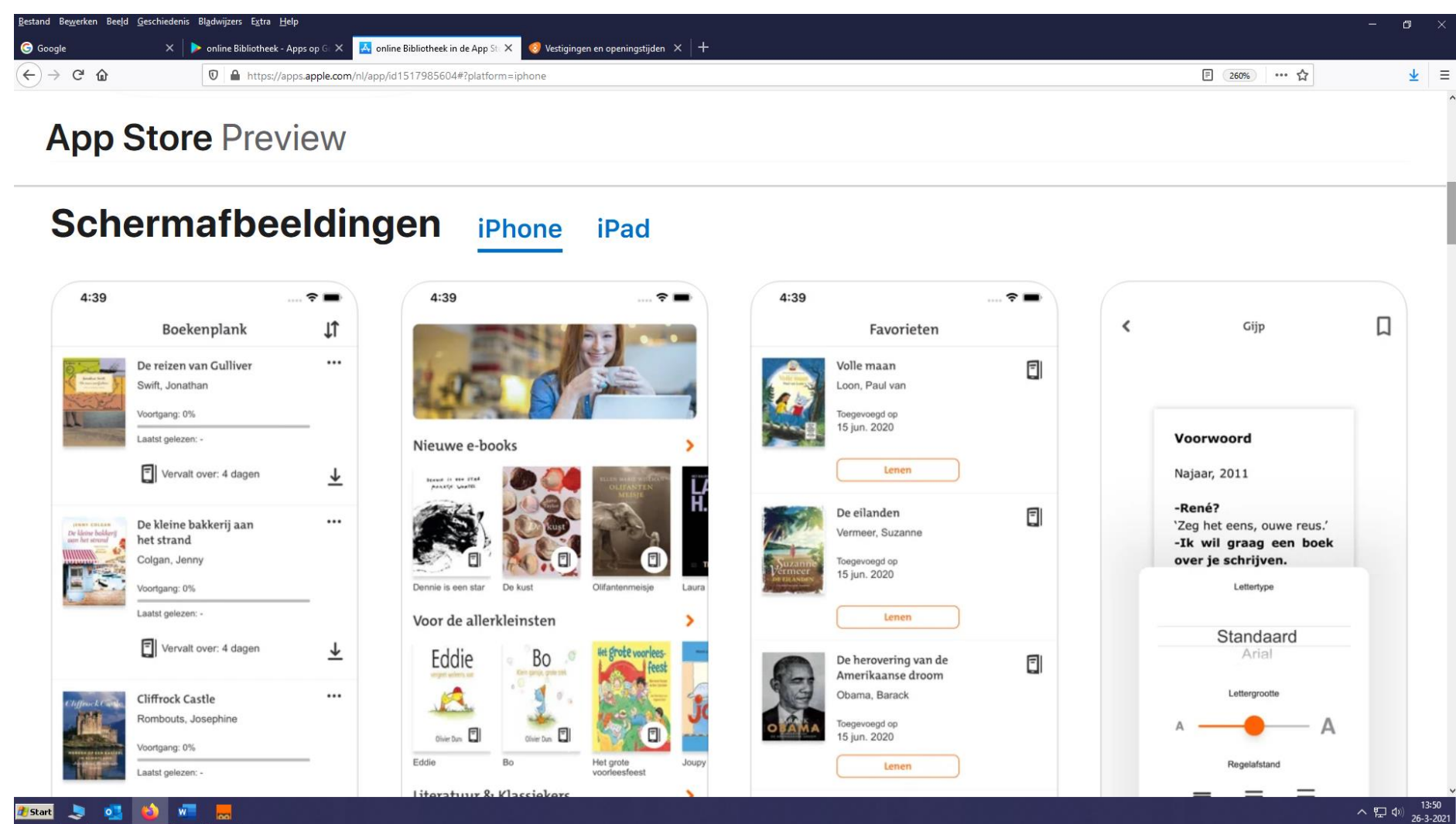

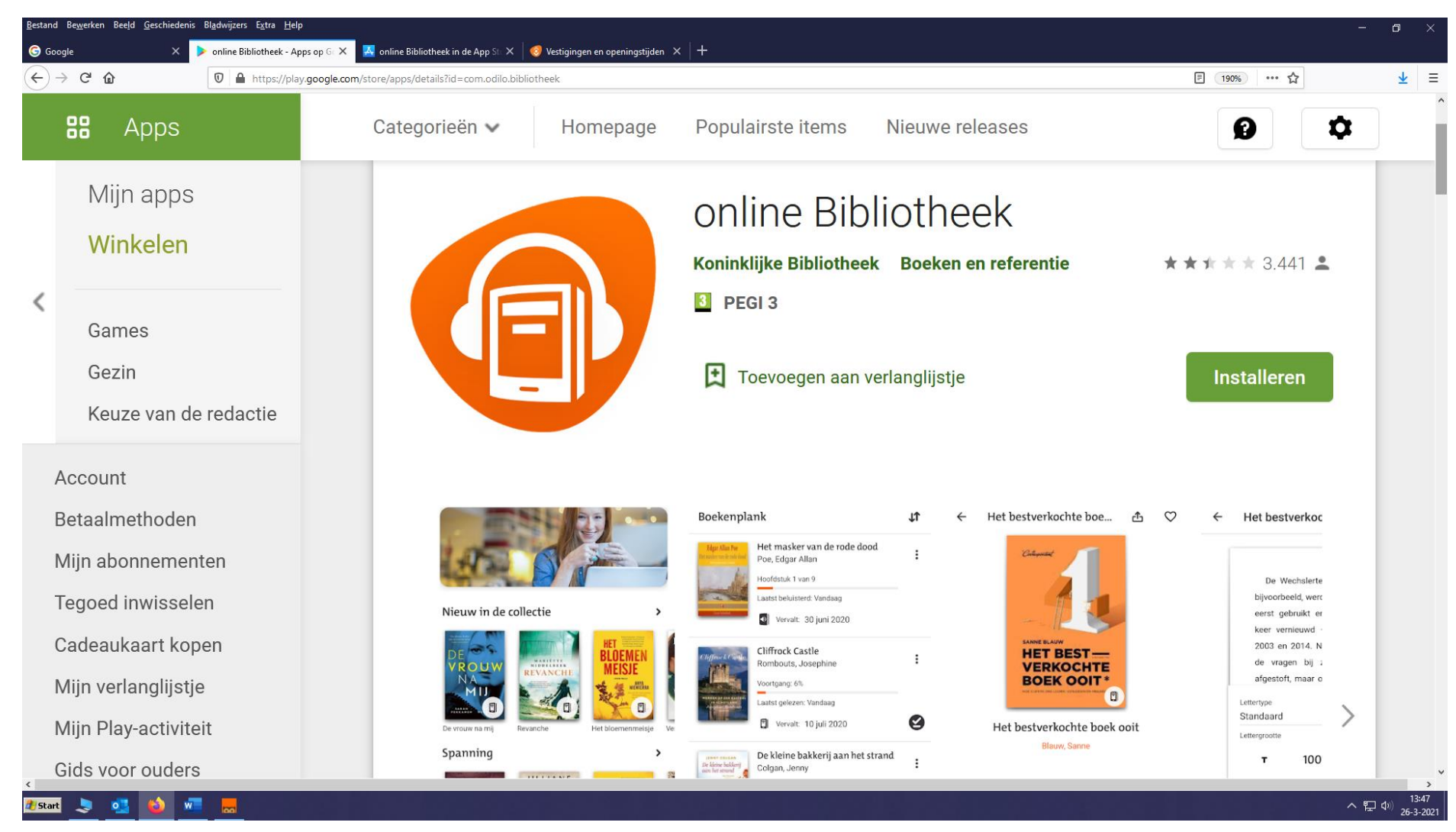

### 46. Of naar Google Play voor de Android-app:<https://play.google.com/store/apps/details?id=com.odilo.bibliotheek>

47. Ook langs deze weg moet eerst een webaccount worden aangemaakt, zoals eerder beschreven.

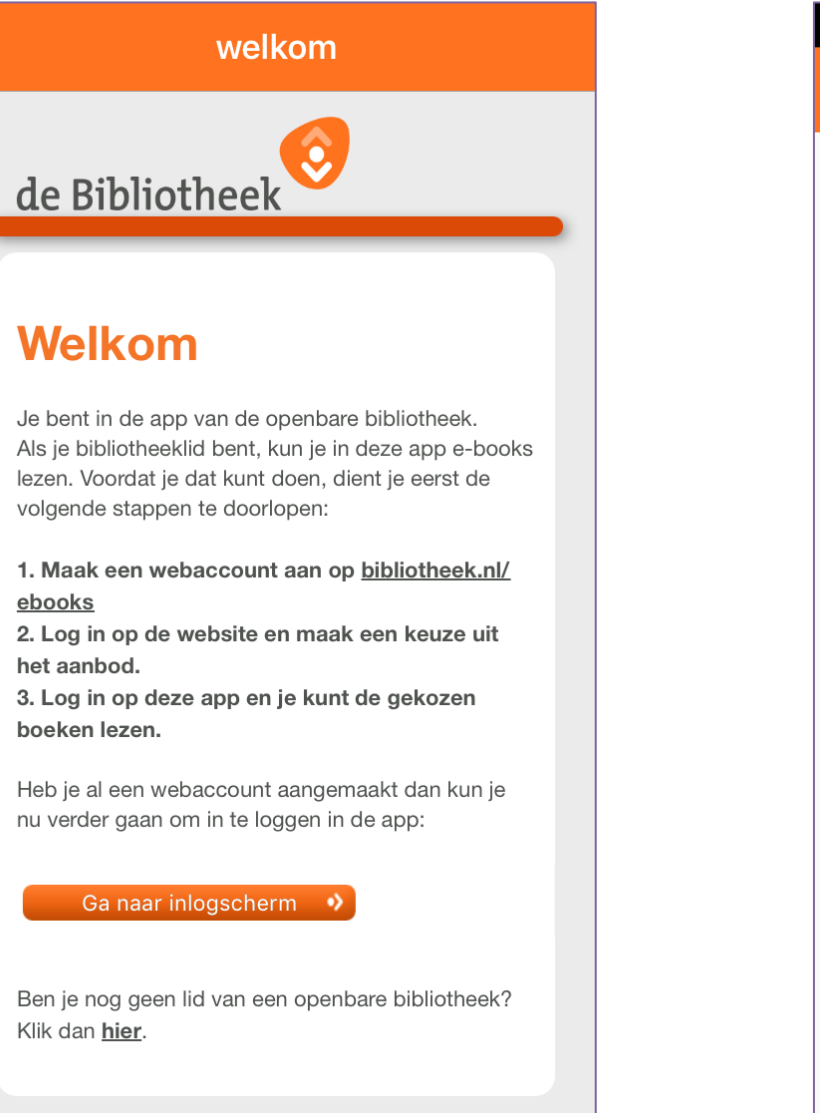

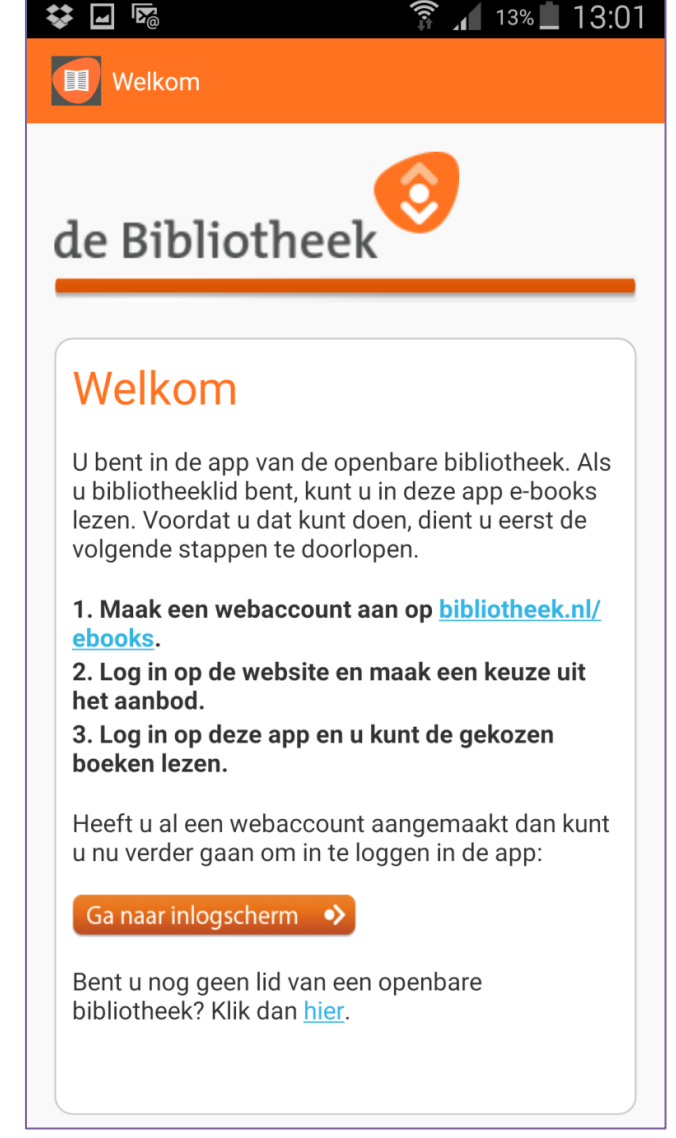

48. Inloggen gaat op vrijwel dezelfde manier.

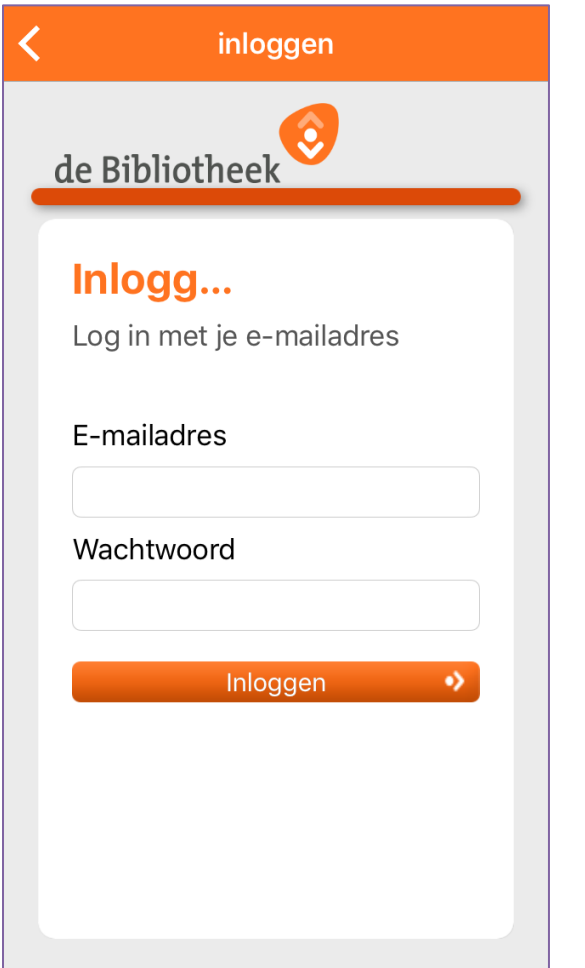

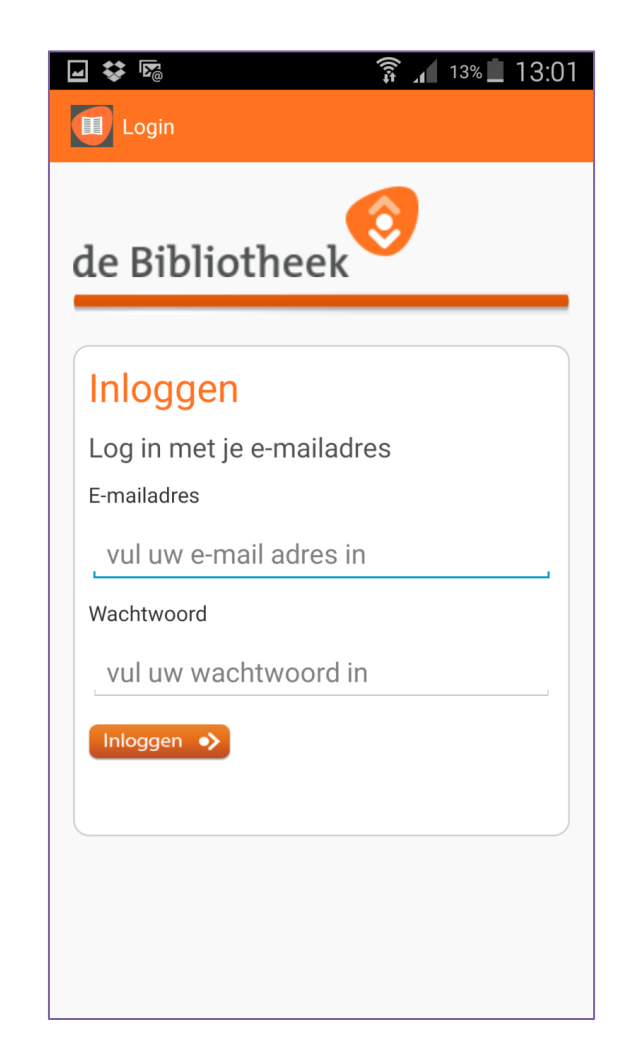

### 49. Kiezen ook.

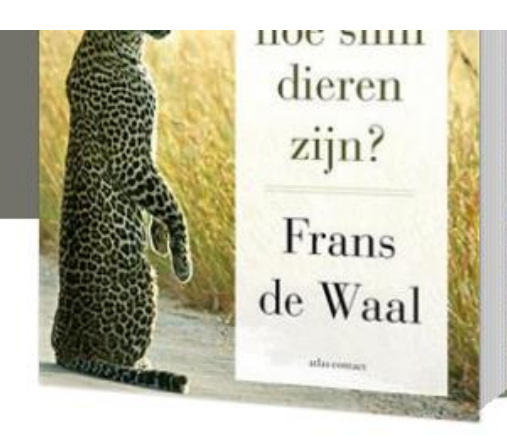

# **Frans de Waal**

e-book | voor Cp 圓 口

#### « Verhalende non-fictie

In 'Zijn we slim genoeg om te weten hoe slim dieren zijn?' maakt Frans de Waal een balans op: wat is het verschil tussen menselijke en dierlijke intelligentie, en vooral: hoe komen we daarachter? Kan een octopus gereedschap gebruiken? Weten chimpansees wat eerlijk is? Kan een vogel raden wat een andere vogel weet? Voelen ratten empathie met hun vrienden? Niet zo lang geleden zou het

Lees meer

### Hoe wil je dit e-book lezen?

Maak een keuze: O Op tablet of smartphone (app) O Op e-reader (download)  $\bigcirc$  Op pc of laptop (online)

Leen e-book •>

50. En het boek staat klaar om gelezen te worden.

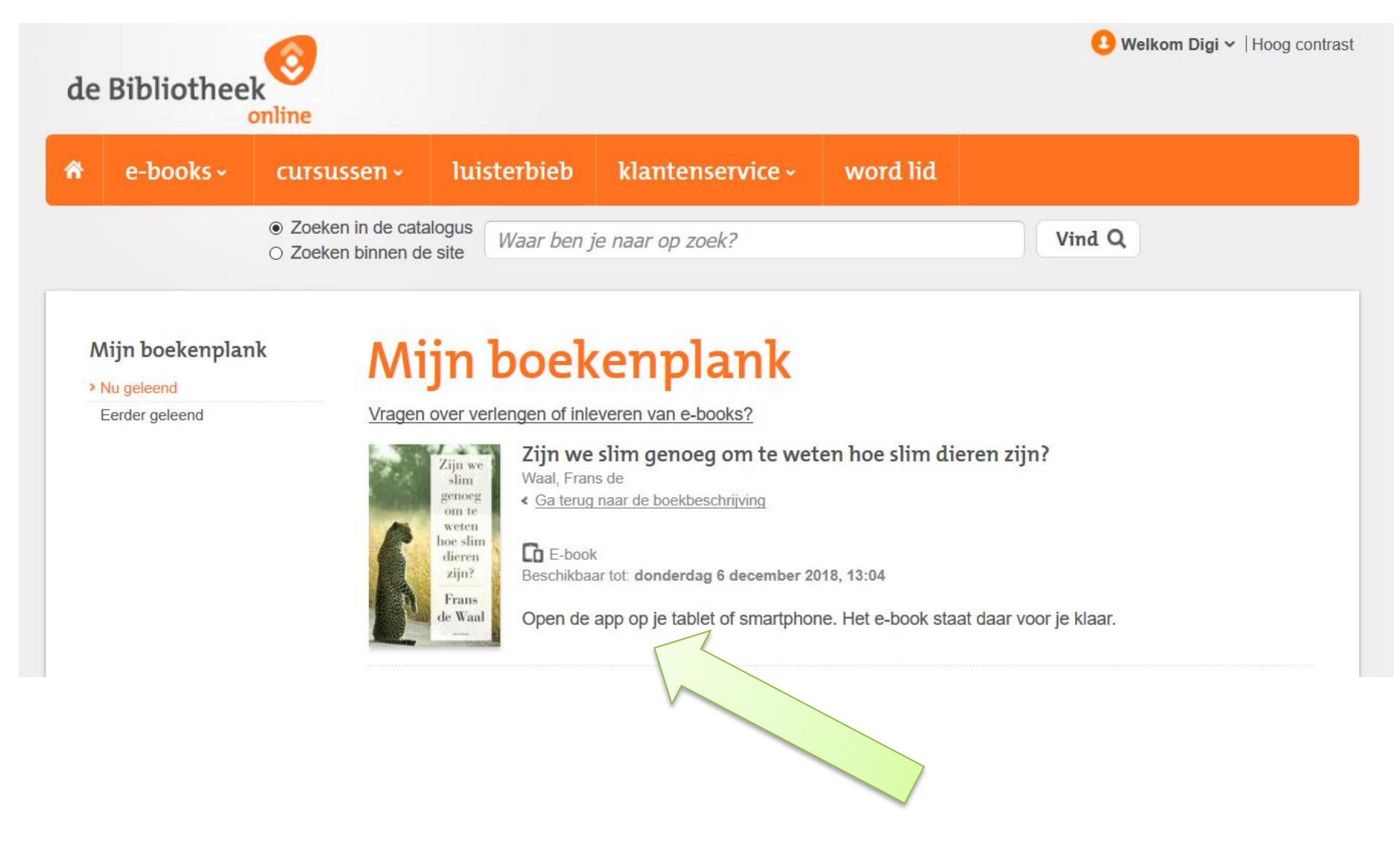

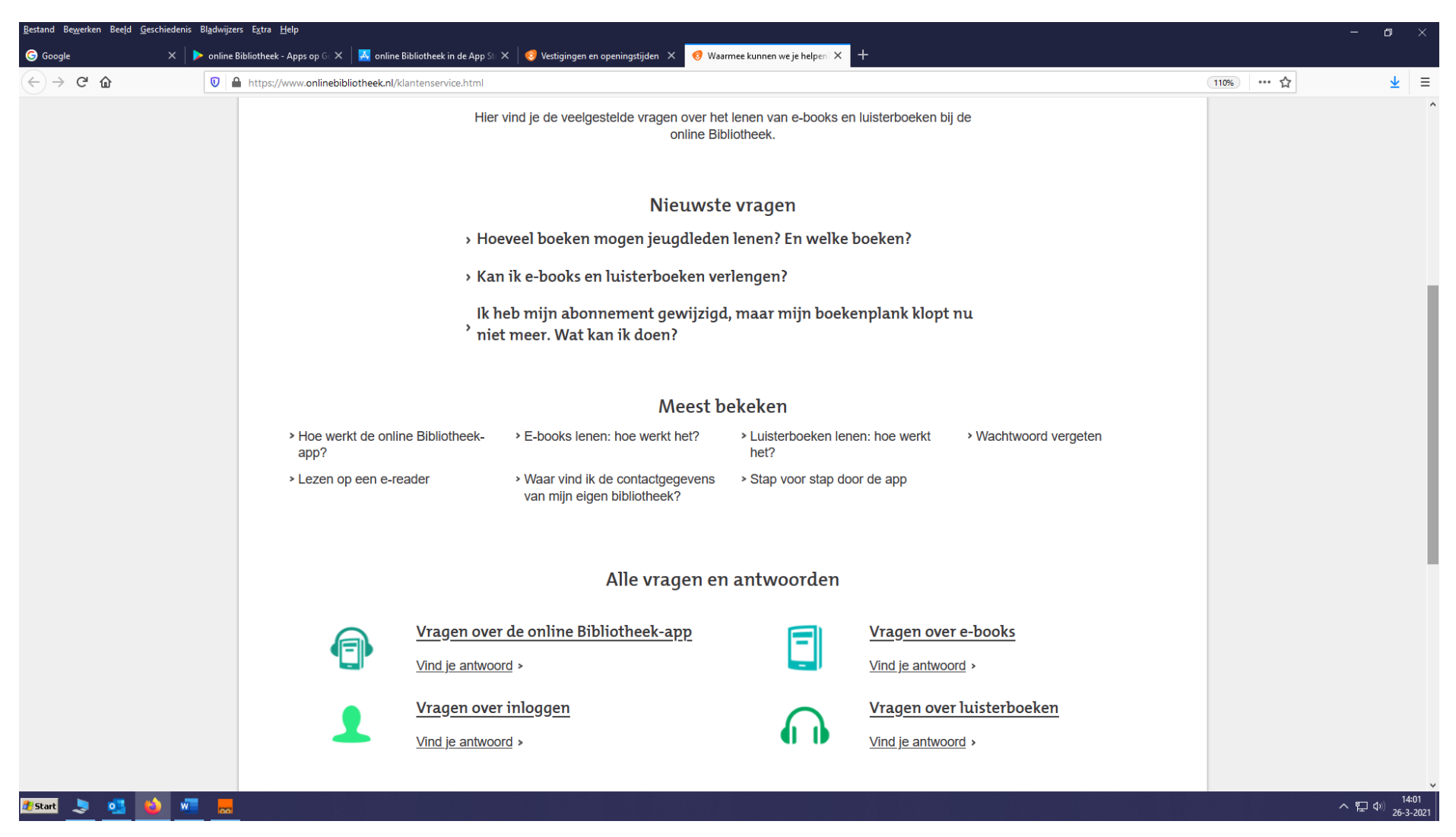

51. Nog vragen? De onlinebibliotheek heeft een hele goede helpfunctie. Ga naar:<https://www.onlinebibliotheek.nl/klantenservice.html>

*V.1.04. Samengesteld door Bert Jaspers, Bibliotheek Dinkelland, update maart 2021. Met dank aan Danny Hoekstra, Bibliotheek Hengelo.*